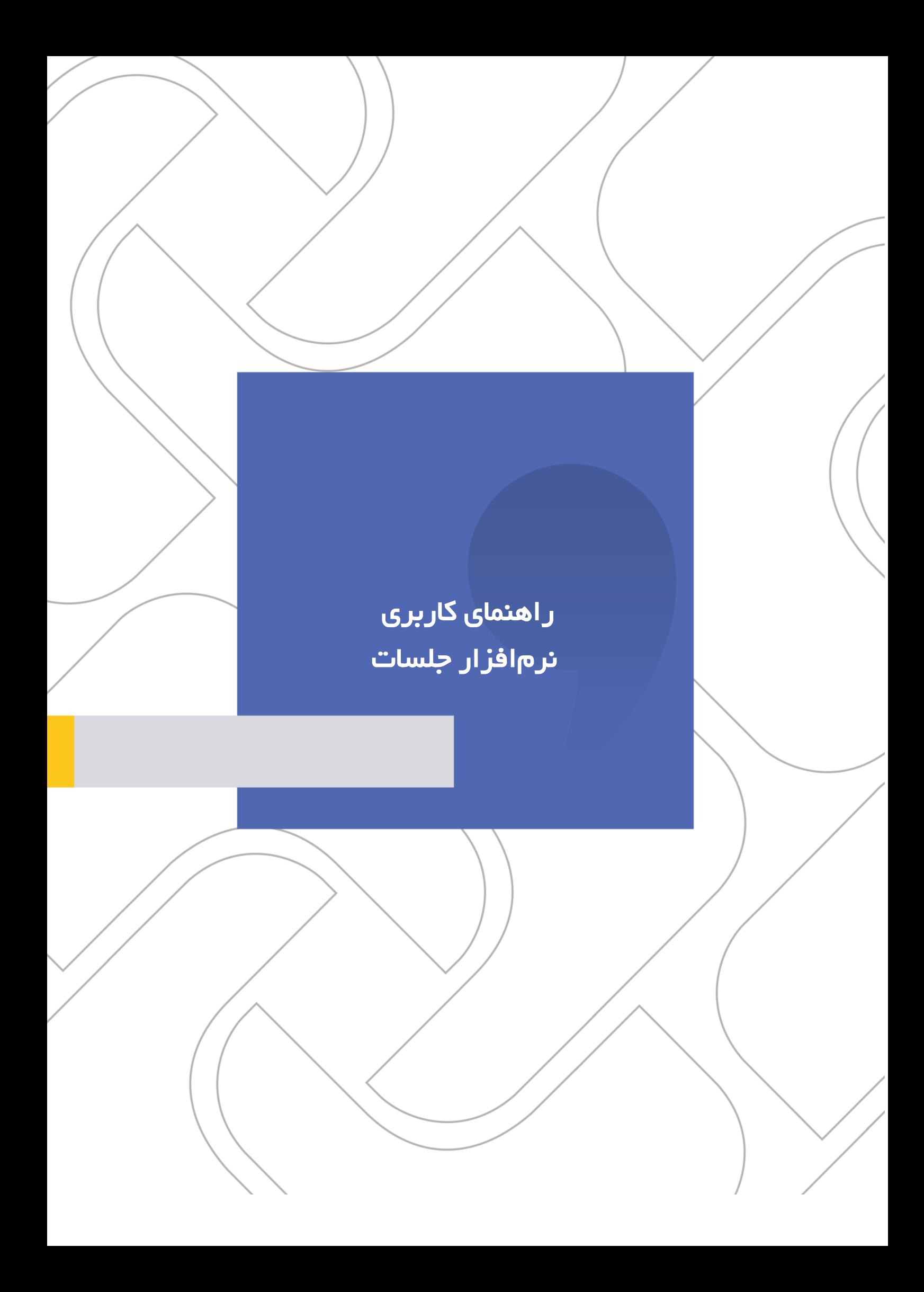

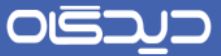

راهنمای کاربری نرمافزار جلسات

شرکت «چارگون» <sub>سهامی</sub> <sub>خاص</sub>

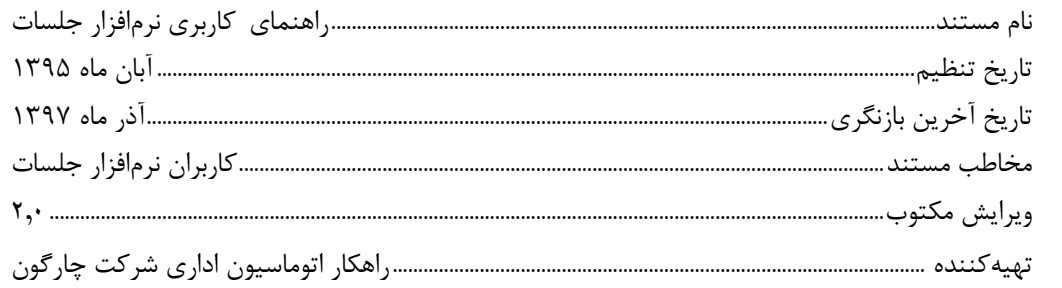

**تذکر قانونی:** کلیه حقوق مادی، معنوی و فکری این مکتوب متعلق به شرکت چارگون بوده و صرفاً در اختیار مشتریان طرف قرارداد این شرکت است. محتویات این مستند قابل بهرهبرداری در حوزه مخاطب مشخصشده در شناسنامه آن است. کپی و انتقال کل یا بخشی از آن تنها با کسب مجوز کتبی از این شرکت و با ذکر منبع امکانپذیر خواهد بود. نـ شر این مـستند به افراد خارج از حوزه مخاطب و یا ایجاد محل د ستر سی مخاطبین خارج حوزه تعریف شده به اطلاعات این مستند، نقض حق مؤلف و خالف مفاد قرارداد نرمافزار و حق نشر بوده و پیگرد قانونی به همراه خواهد داشت.

## OGQUO

### .<br>از اهنمای کارپری نرم۱<mark>فز</mark> ار جلسات

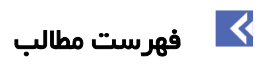

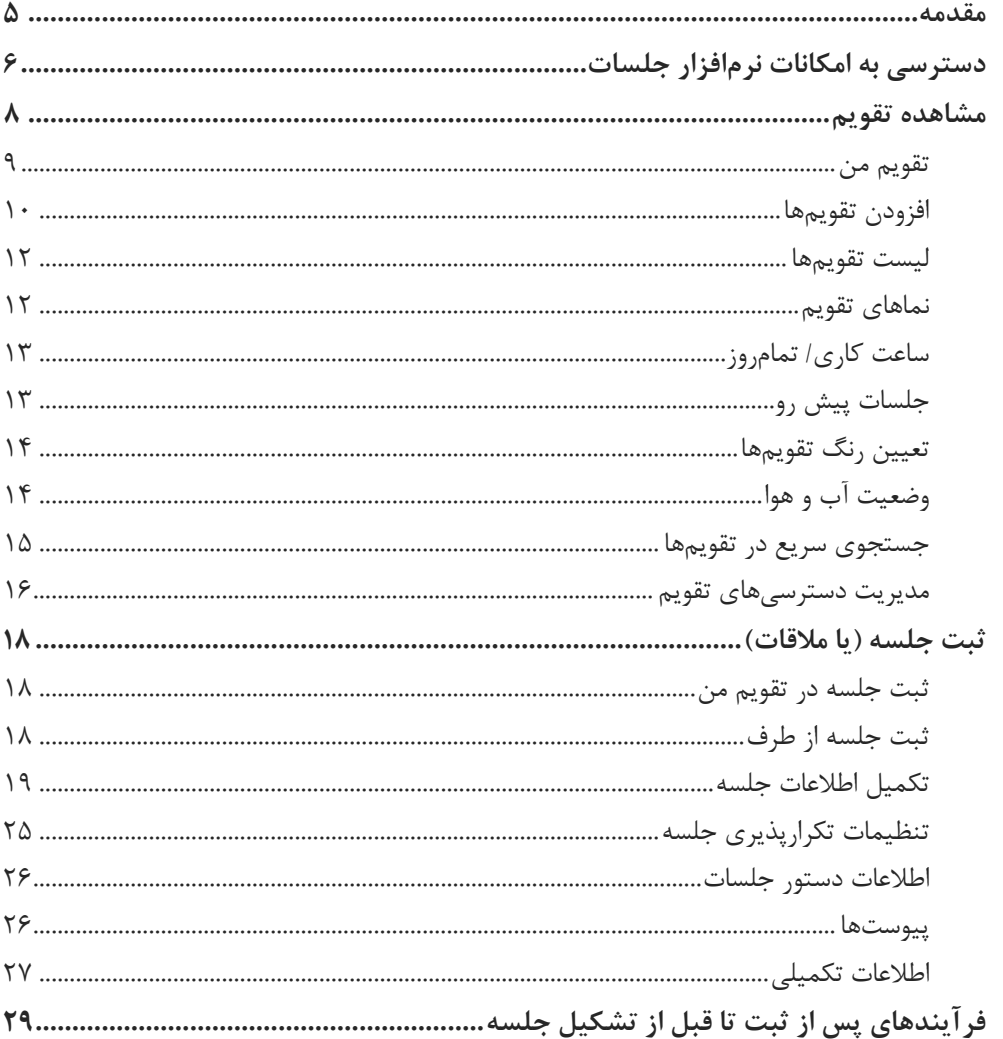

# OGQUO

 $\frac{1}{2}$ 

### .<br>از اهنمای کارپری نرم۱<mark>فز</mark> ار جلسات

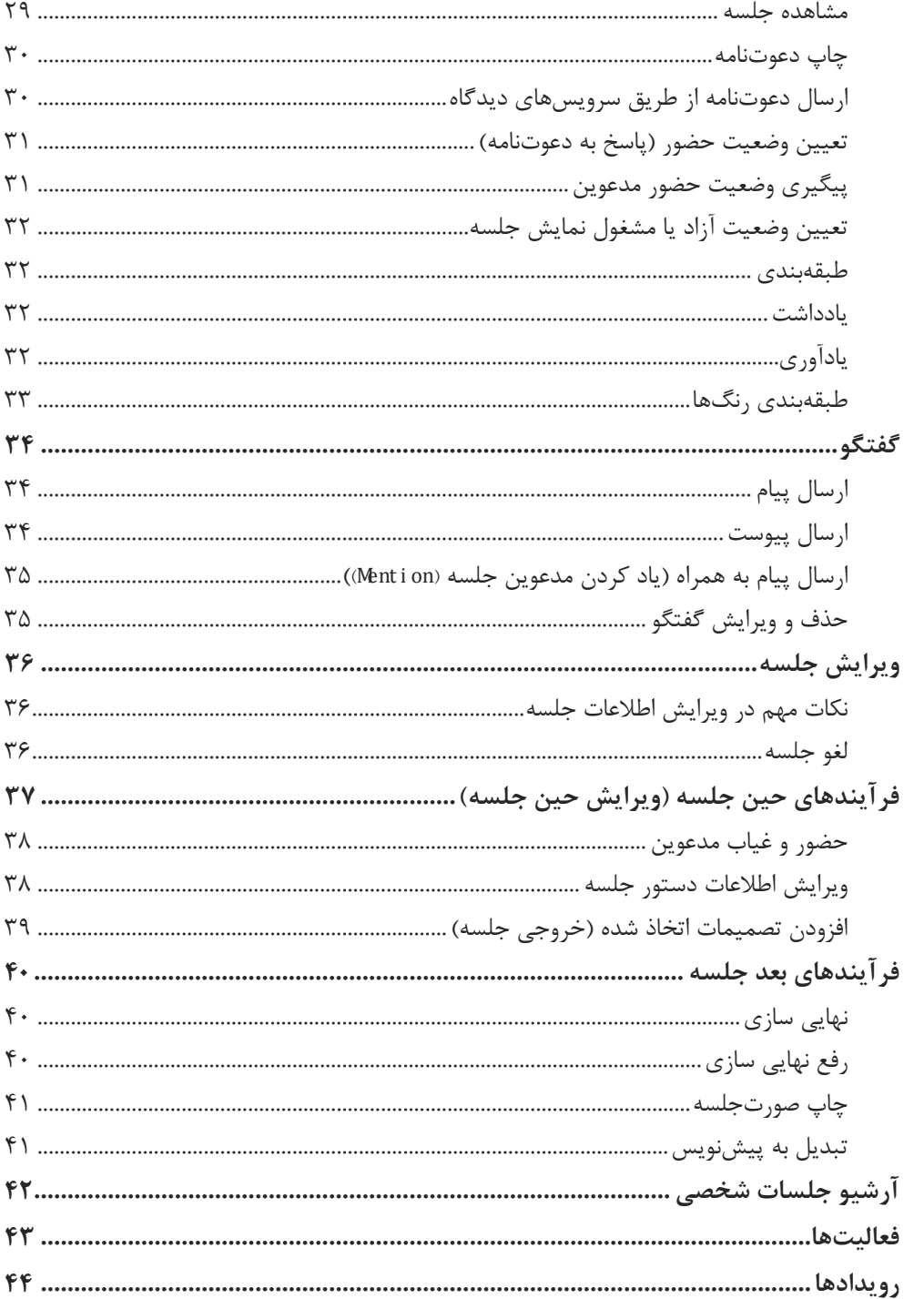

 $\mathbf{r}$ 

#### OISA

#### راهنمای کاربری نرمافزار جلسات

#### <span id="page-4-0"></span>مقدمه

K

نرمافزار جلسات دیدگاه ۵، با رویکرد گفتمان سازمانی طراحی و تولید شده است. این نرمافزار با الهام گرفتن از رسانههای اجتماعی، تجربه متفاوتی از فضای تعاملی را در سازمان ایجاد مینماید.

امکان گفتگوی مدعوین پیش از برگزاری جلســه تا پیگیریهای پس از اتمام جلســه، در فضــای نرمافزار کمک خواهد کرد تا گفتمان و تبادل نظر در خصوص دستورجلسه، تنها به حضور در جلسه محدود نشود.

امکانات برقراری ارتباط با سـرویس نقشـه گوگل (Google map) جهت نمایش محل برگزاری جلسـه و نمایش پیشبینی وضعیت آب و هوا در زمان جلسه، این نرمافزار را به بخشی جدا ناپذیر از زندگی تبدیل خواهد کرد.

سههولت دسهترسهی به ابزارهای همراه نظیر تلفنهای هوشهمند، بهرهبرداری موثرتر از نرمافزارهای سهازمانی را موجب می شود. بر همین ا ساس، مح صول »جل سات همراه« همزمان با تولید ن سخه مبتنی بر وب ارائه شده است. دسترسی اعضای جلسه به آخرین مستندات و تعامالت در حین برگزاری جلسه، حضور و غیاب مدعوین، مدیریت زمان جلسه، کنترل مباحث براساس دستورجلسه و در نهایت تنظیم صورتجلسه توسط دبیر جلسه، از قابلیتهای برج سته این نرمافزار میبا شد. همچنین توانایی ضبط صدا و ت صویر از ف ضای جل سه امکان تهیه محتوای هر چه کاملتر را فراهم مینماید.

#### راهنمای کاربری نرمافزار جلسات

<span id="page-5-0"></span> $\blacktriangleright$ دسترسی به امکانات نرمافزار جلسات

برای دســترســی به امکانات نرمافزار جلســات پس از کلیک روی منوی شــروع، گزینه «دیدگاه من» را انتخاب کنید، تا مطابق تصویر زیر به صفحه »دیدگاه من« هدایت شوید.

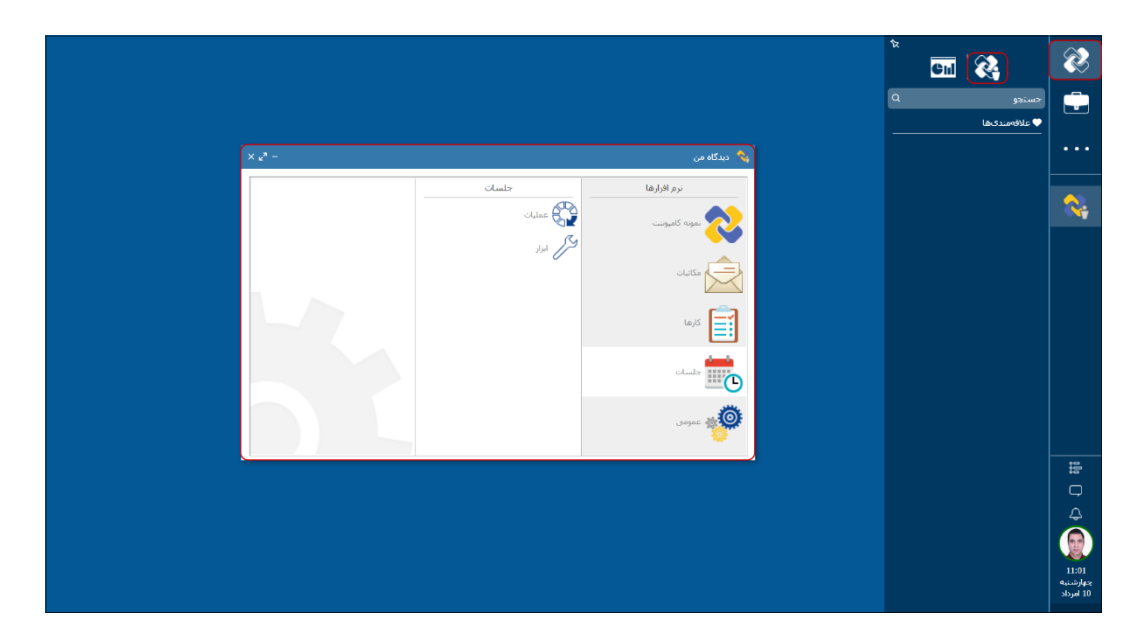

در ستون نرمافزارها با کلیک روی آیکون نرمافزار جلسات، دو بخش «عملیات» و «ابزار» نمایش داده میشود.

در ق سمت «عملیات»، د ستر سی به امکانات «[م شاهده تقویم](#page-7-0)[»](#page-17-0)، « [ثبت جل سه](#page-17-0)»، و «[مدیریت د ستر سیهای](#page-15-0) [تقویم](#page-15-0)» قرار گرفته است.

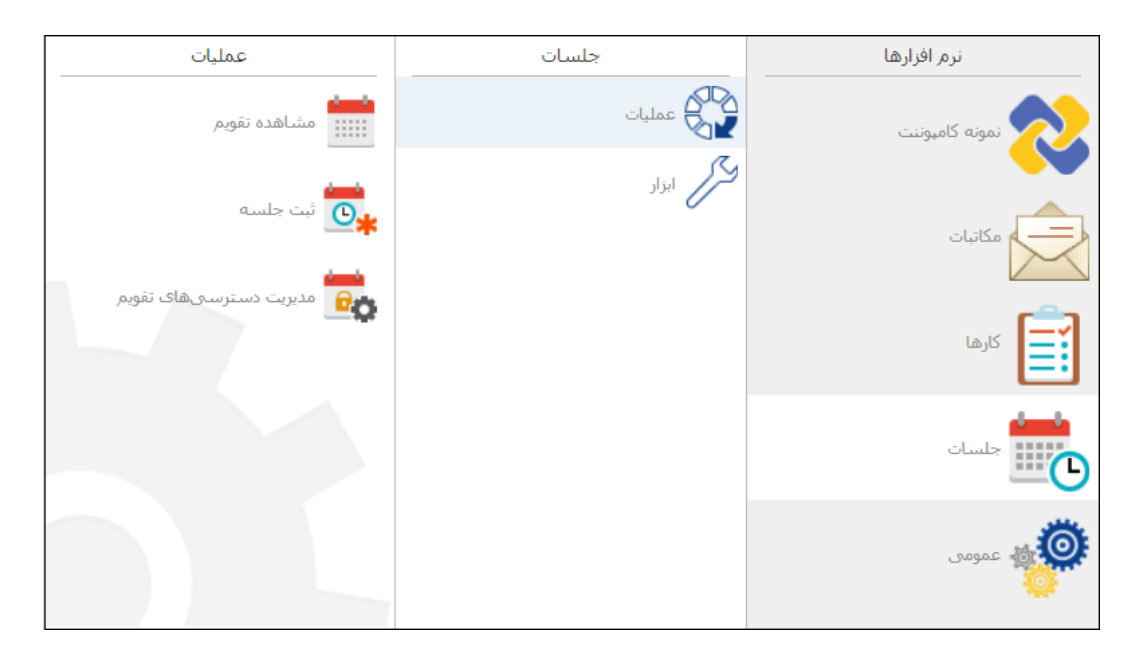

۶

#### راهنمای کاربری نرمافزار جلسات

در قســمت ابزار «آرشــیو جلســات شــخصــی» و «طبقهبندی رنگـها» قرار دارد که با کلیک بر روی هرکدام به پنجره مربوطه هدایت خواهید شد. همچنین برای سهولت د ستر سی به این گزینهها، با کلیک را ست روی هر یک، امکان افزودن آنها به پنجره عالقهمندیها یا میز کار خود فراهم میباشد.

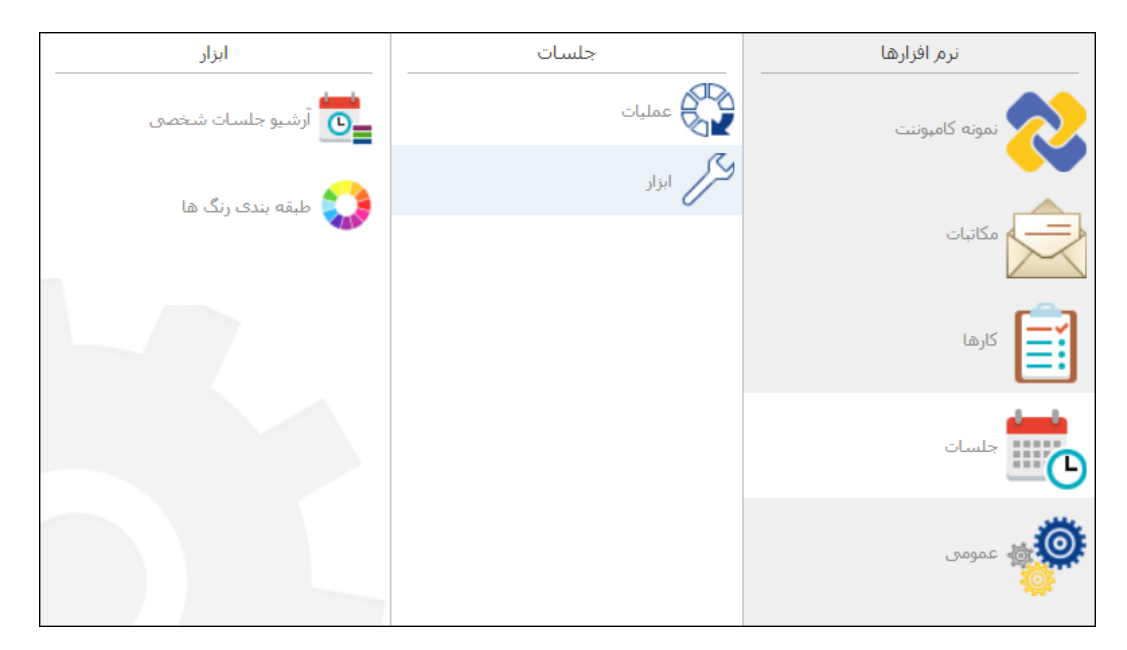

 $\mathsf{Y}$ 

#### OGQU

#### راهنمای کاربری نرمافزار جلسات

<span id="page-7-0"></span> $\overline{\mathbf{R}}$ 

#### مشاهده تقویم

این پنجره شامل لبه [تقویم](#page-8-0) من آیکونهایی برای [افزودن](#page-9-0) تقویم محل جلسات و اشخاص سازمان است که امکان مشاهده آنها با <mark>[نماهای](#page-11-1)</mark> مختلف وجود دارد. در این پنجره قسمتهایی برای نمایش جلسات پیش رو و لیست [تقویمهای](#page-11-0) اضافه شده در نظر گرفته شده است.

همچنین امکان [ج ستجوی](#page-14-0) سریع در تمامی تقویمها و مدیریت [د ستر سیهای](#page-15-0) تقویم شخ صی از این پنجره امکانپذیر میباشد که در ادامه با هریک از این قسمتها و امکانات موجود آشنا خواهید شد.

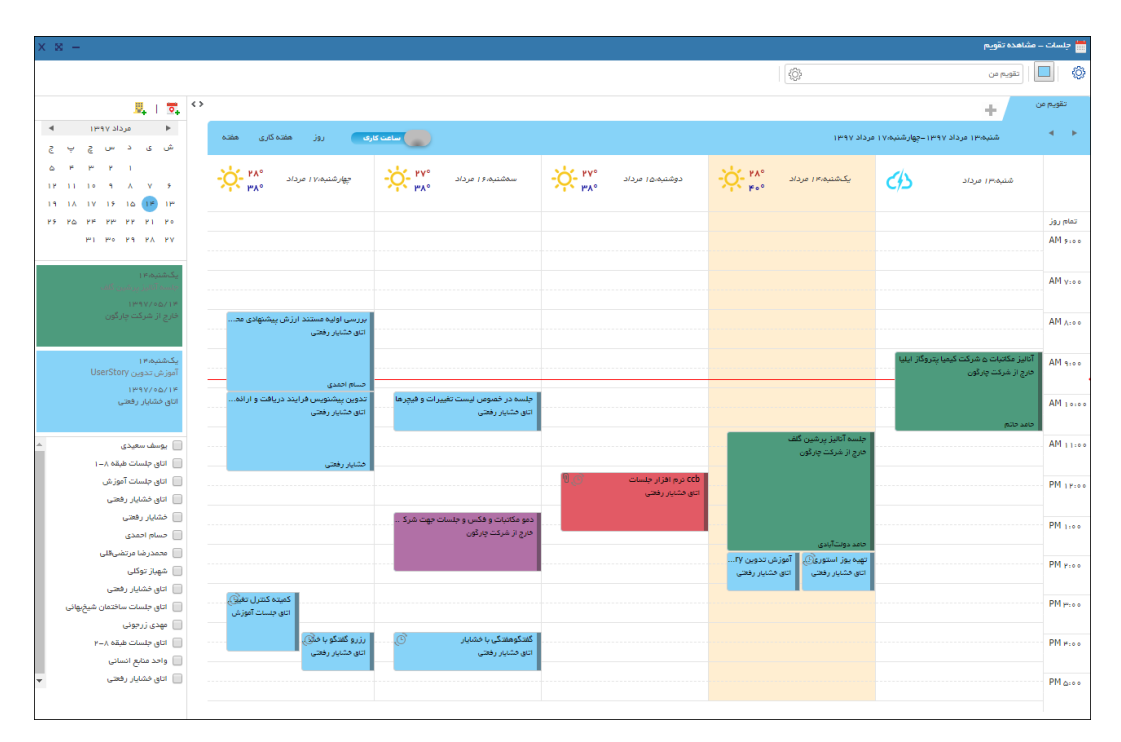

 $\lambda$ 

## OGDUD

### راهنمای کاربری نرمافزار جلسات

## <span id="page-8-0"></span>**تقویم من**

لبه تقویم من که بهصورت پیشفرض وجود دارد، مربوط به تقویم شخص شما است و در آن جلسات ثبت شده شخصی و یا جلساتی که به آنها دعوت شدهاید قرار میگیرد.

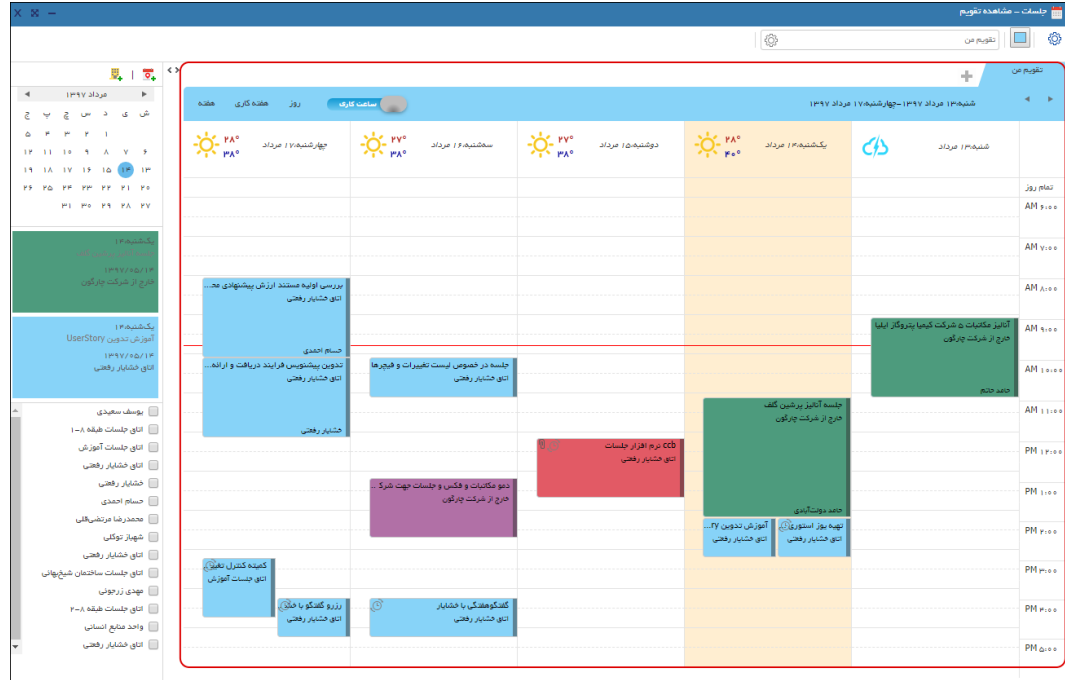

 $\mathbf{q}$ 

### OGQUO

#### <span id="page-9-0"></span>راهنمای کاربری نرمافزار جلسات

### **افزودن تقویمها**

یکی از روشهای اطلاع از زمانهای آزاد و مشغول محل جلسات و اشخاص سازمان، افزودن تقویم آنها به پنجره م شاهده تقویم میبا شد. در این حالت تقویمها به صورت لبههای مجزا به پنجره ا ضافه می شوند و میتوانید از قسمت [لیست تقویمها](#page-11-0) نمایش یا عدم نمایش آنها را مدیریت نمایید.

الزم به ذکر ا ست در حالت پیشفرض، اطالعات تقویمهای افزوده شده فقط به صورت وقتهای آزاد و م شغول قابل مشـاهده اسـت و برای مشـاهده اطلاعات بیشـتر، مالک هر تقویم از طریق مدیریت دسـترسـیهای تقویم میتواند دسترسیهای الزم را برای شما تنظیم نماید.

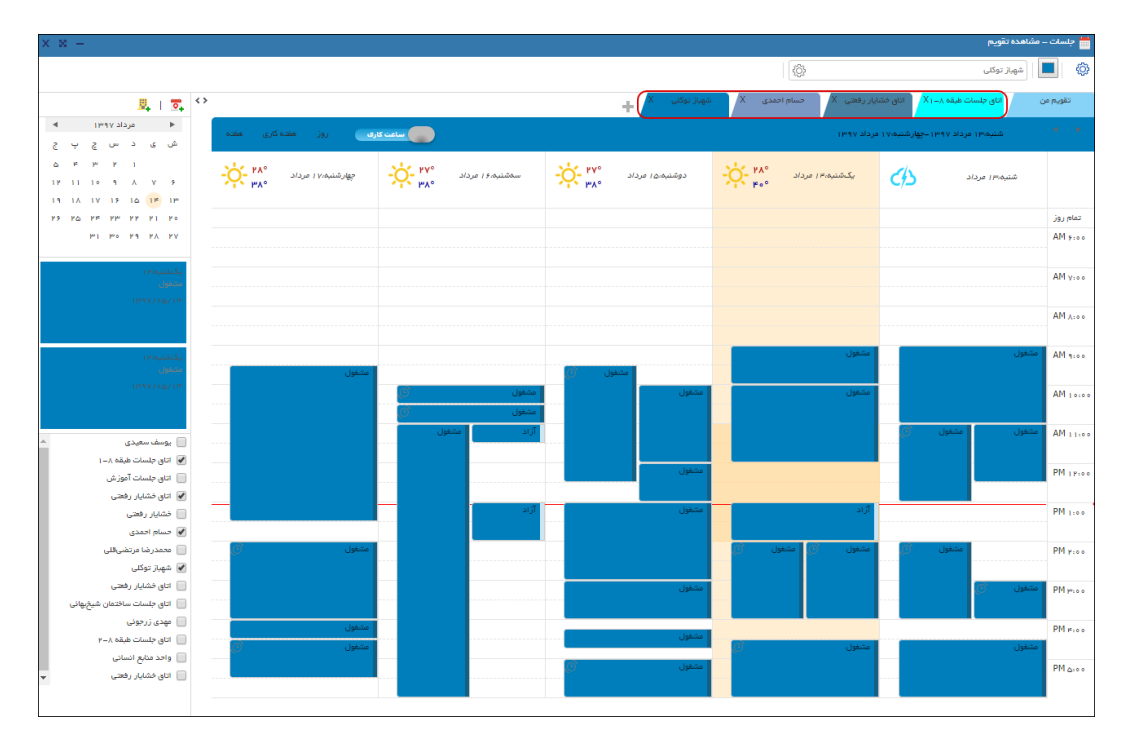

#### راهنمای کاربری نرمافزار جلسات

**افزودن تقویم اشخاص سازمان**

برای این منظور با انتخاب گزینه ً∎وارد پنجره انتخاب اشخاص شوید. و با کلیک بر روی گزینه ▼ از فیلترهای موجود، شخص موردنظر را  ${\mathbf Q}$  جستجو، انتخاب و ثبت نمایید.

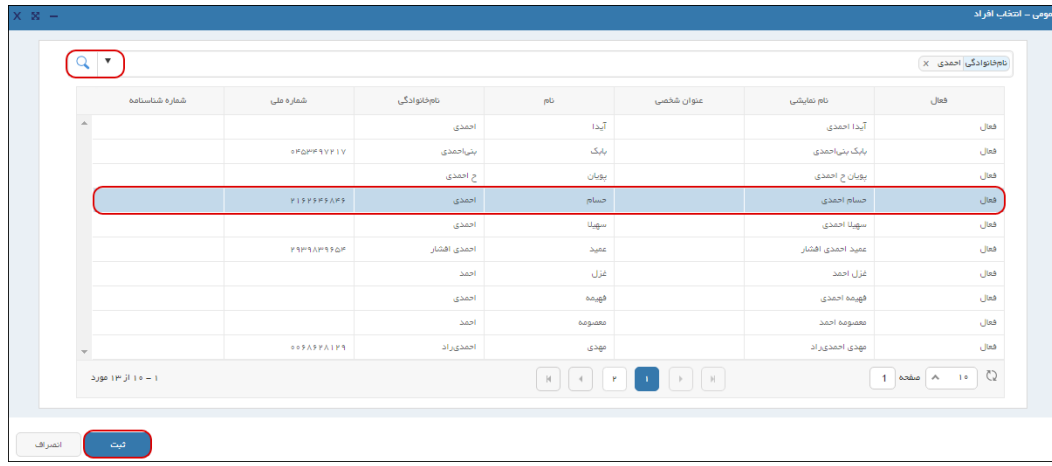

**افزودن و مشاهده تقویم محل جلسه**

برای این منظور با انتخاب گزینه ۹<mark>۰ و</mark>ارد پنجره مربوطه شـوید، سـپس «محل جلسـه» مورد نظر را انتخاب و تایید نمایید.

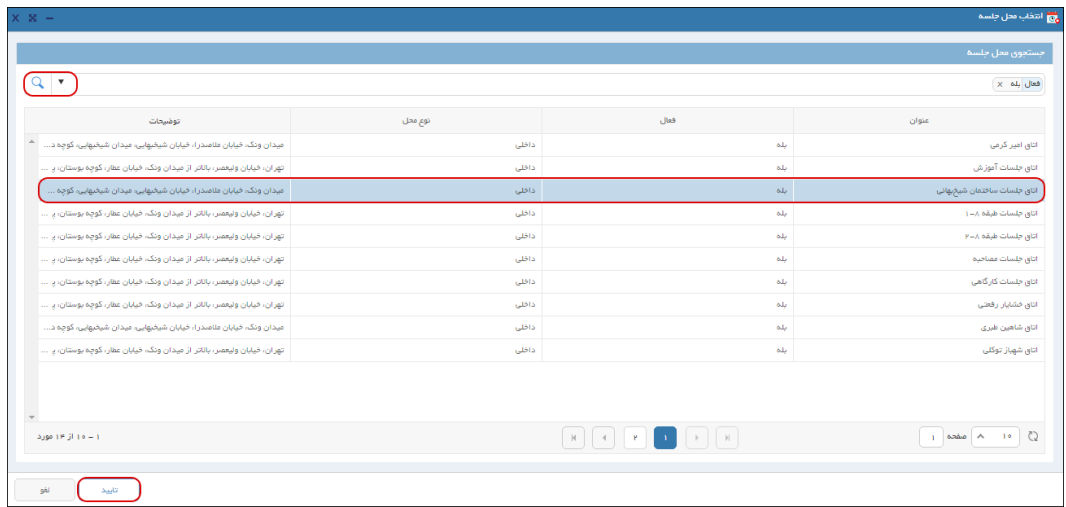

 $\overline{11}$ 

#### OGJ

#### راهنمای کاربری نرمافزار جلسات

#### <span id="page-11-0"></span>**لیست تقویمها**

در این قسمت، لیست تمامی تقویمهایی که به پنجره »مشاهده تقویم« اضافه نمودهاید قرار دارد. برای مشاهده لبه هر تقویم میبایست آن را انتخاب نمایید.

در صورتیکه بخواهید بهطور موقت لبه تقویمهای افزوده شده مشاهده نشود؛ با کلیک بر روی گزینه )بستن( در لبه مربوطه یا با برداشتن آن در فهرست، لبه تقویم مورد نظر را بهصورت موقت حذف کنید. برای حذف کامل تقویم افزوده شده، در لیست مربوطه از گزینه مقابل نام تقویم استفاده نمایید.

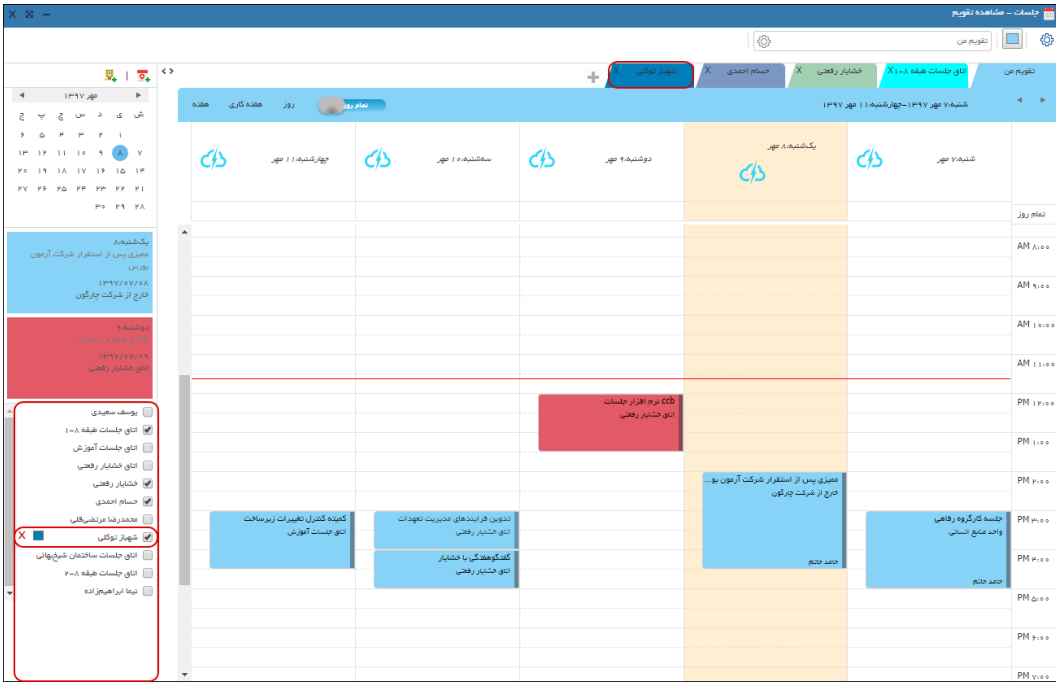

### <span id="page-11-1"></span>**نماهای تقویم**

امکان نمایش تقویمها بهصههورت »روز«، »هفته کاری«، »هفته« و یک نما بهصههورت »ماهانه« وجود دارد. در صورت نیاز به مشاهده تاریخهای گذشته یا آینده میتوانید از گزینههای برای رسیدن به تاریخ مورد نظر استفاده کنید.

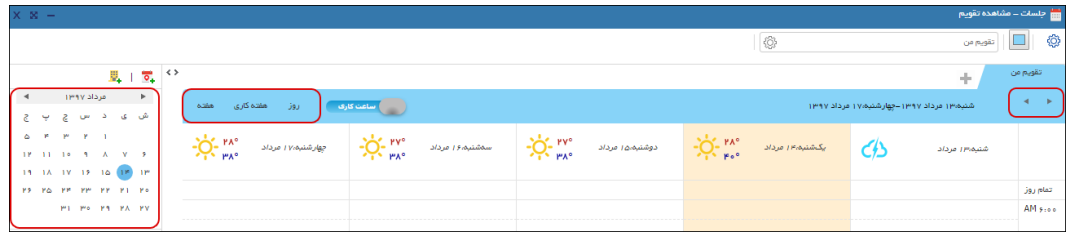

 $\overline{17}$ 

#### راهنمای کاربری نرمافزار جلسات

### <span id="page-12-0"></span>**ساعت کاری/ تمامروز**

برای مشاهده آسانتر جلسات در تقویم، دکمهای در نظر گرفته شده است که میتوانید ساعتهای تقویم را از حالت «تمامروز» (۲۴ ساعته) به حالت «ساعت کاری» (۶ صبح تا ۵ بعدازظهر) تغییر دهید.

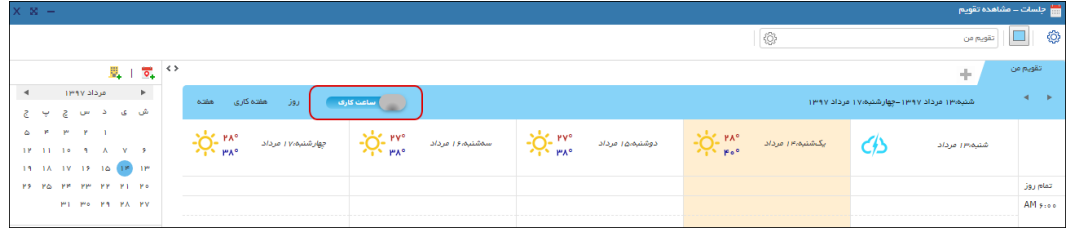

### <span id="page-12-1"></span>**جلسات پیش رو**

برای یادآوری جلسـات پیش رو، در پنجره مشـاهده تقویم، قســمتی قرار داده شــده اســت که دو جلســه از نزدیکترین جلسات شما (از لحاظ تاریخ برگزاری) را نمایش میدهد.

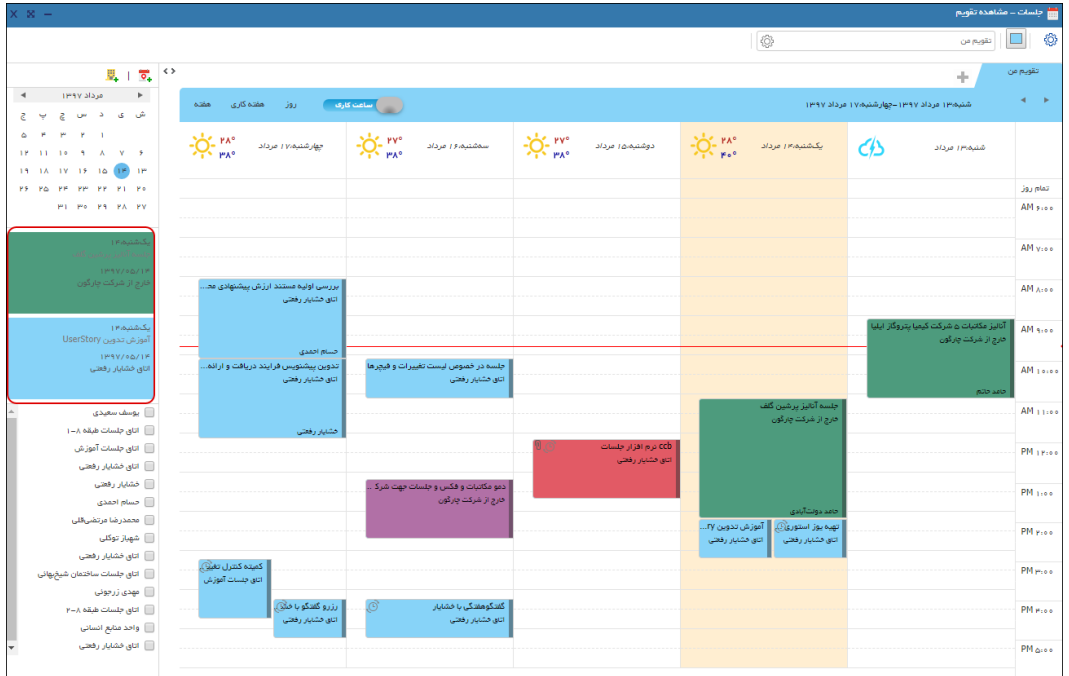

 $\gamma^2$ 

### OGQUO

### راهنمای کاربری نرمافزار جلسات

#### <span id="page-13-0"></span>**تعیین رنگ تقویمها**

توسههط این امکان میتوانید رنگ تقویمها را بهدلخواه تغییر دهید. این امکان از لیسههت تقویمها نیز امکانپذیر میباشد.

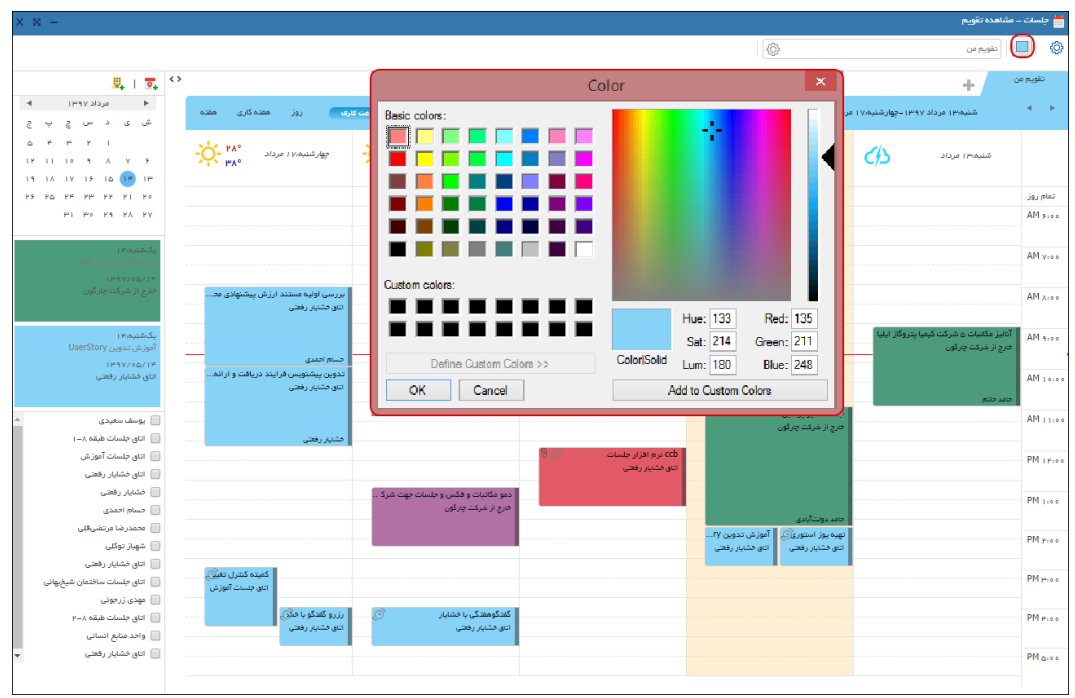

### <span id="page-13-1"></span>**وضعیت آب و هوا**

یکی از اطلاعات کاربردی برای حضور در جلسه، اطلاع از وضعیت آب و هوای محل آن جلسه است که در این قسمت، سیستم این اطالعات را نمایش میدهد.

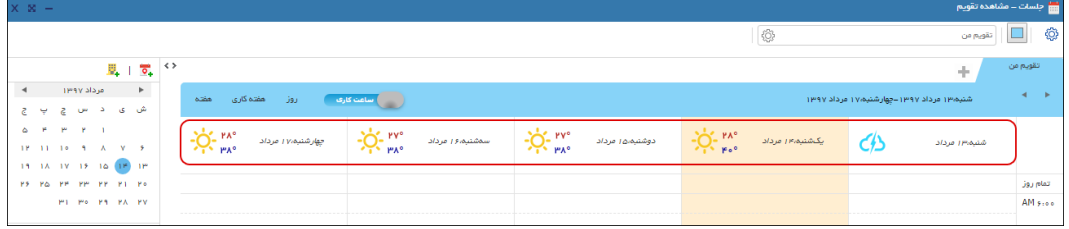

#### <span id="page-14-0"></span>راهنمای کاربری نرمافزار جلسات

## **جستجوی سریع در تقویمها**

از این قسهمت میتوانید در هر تقویم از تقویمهایی که حداقل دسهترسهی دیدن جزئیات آن را دارید، براسهاس »عنوان«، »تنظیمکننده« و »محل جل سه« ج ستجو انجام دهید و با کلیک بر روی نتیجه ج ستجو اطالعات آن جلسه را مشاهده کنید.

همچنین قبل از جســـتجو، میتوانید از طریق کلیک بر روی آیکون  $\widehat{\mathbb{Q}}^i$  با انتخاب فیلترهای این قســـمت جستجوی خود را محدود نمایید.

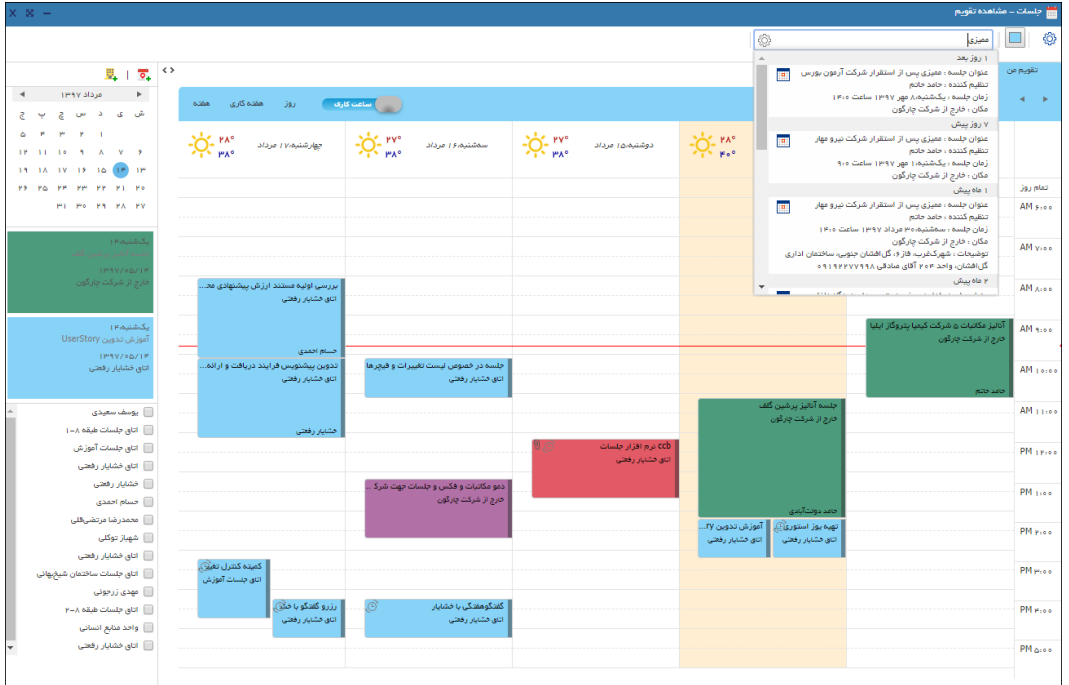

 $\sqrt{2}$ 

#### OISA

#### <span id="page-15-0"></span>راهنمای کاربری نرمافزار جلسات

## **مدیریت دسترسیهای تقویم**

همانطور که پیشتر گفته شد، تقویم شما برای سایر کاربران، بهطور پیشفرض فقط بهصورت زمانهای آزاد یا م شغول نمایش داده می شود. برای تخ صیص د ستر سیهای خواندنی و نو شتنی تقویم خود به دیگر ا شخاص سـازمان، ابتدا با انتخاب گزینه <sup>ولکه</sup>ٔ وارد پنجره مدیریت دسـترســیهای تقویم شــوید و با کلیک بر روی دکمه ا**ضــافه** از پنجره کارمند فرد یا افراد مورد نظر را از ســاختار ســازمان انتخاب و با ثبت نمودن به پنجره قبلی بازگردید. در این مرحله میتوانید با انتخاب هر فرد دسترسی مد نظر را تخصیص دهید.

**دسترسیهای خواندن**

**آزاد و مشغول:** با این دسترسی فقط زمانهای آزاد و مشغول تقویم نمایش داده خواهد شد. )پیشفرض(

**آزاد و مشغول و عنوان و محل:** با داشتن این دسترسی، اطالعات جلسه شامل عنوان، محل و مشخصات مالک جلسه نمایش داده میشود. توجه داشته باشید امکان گشودن و مشاهده جزئیات جلسه برای کاربر انتخاب شده وجود نخواهد داشت.

**همه جزئیات:** در صورت انتخاب این د ستر سی، گ شودن جل سه و م شاهده تمامی اطالعات و گفتگوهای انجام شده در خصوص جلسه برای کاربر مورد نظر امکانپذیر میباشد.

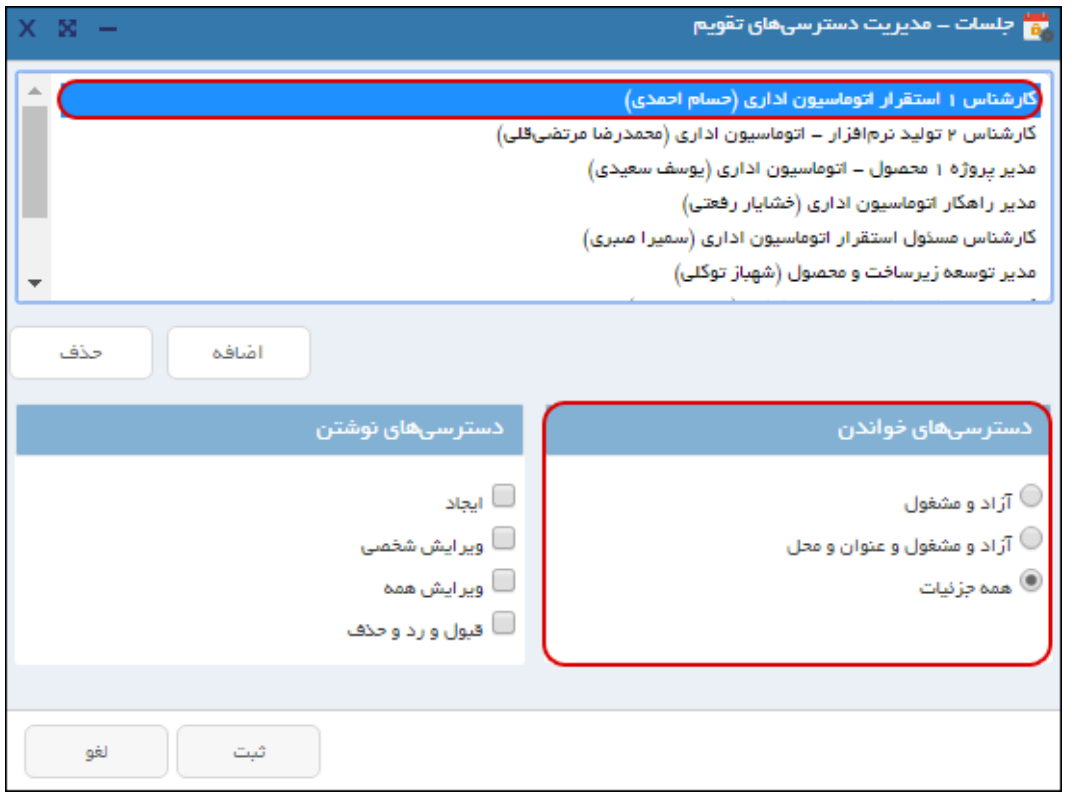

### OISA

#### <span id="page-16-0"></span>راهنمای کاربری نرمافزار جلسات

#### **دسترسیهای نوشتن**

ا**یجاد**: با انتخاب این د ستر سی، کاربر مورد نظر شما امکان ایجاد (ثبت جل سه) در تقویم شما را خواهد داشت.

**ویرایش شخصی:** در صورت انتخاب این دسترسی، کاربر مورد نظر شما فقط میتواند جلساتی را که در تقویم شما ایجاد کرده است را ویرایش کند.

**ویرایش همه:** با انتخاب این دسترسی، کاربر مورد نظر میتواند تمامی جلسات ایجاد شده توسط شما و یا افرادی که دسترسی ثبت جلسه در تقویم شما را دارند، را ویرایش کند.

**قبول و رد و حذف:** در صورت دا شتن این د ستر سی، کاربر انتخاب شده میتواند از طرف شما، جل سه ثبت شده برای شما را قبول و یا رد کند. همچنین میتواند جلسه لغو شده در تقویم شما را حذف نماید.

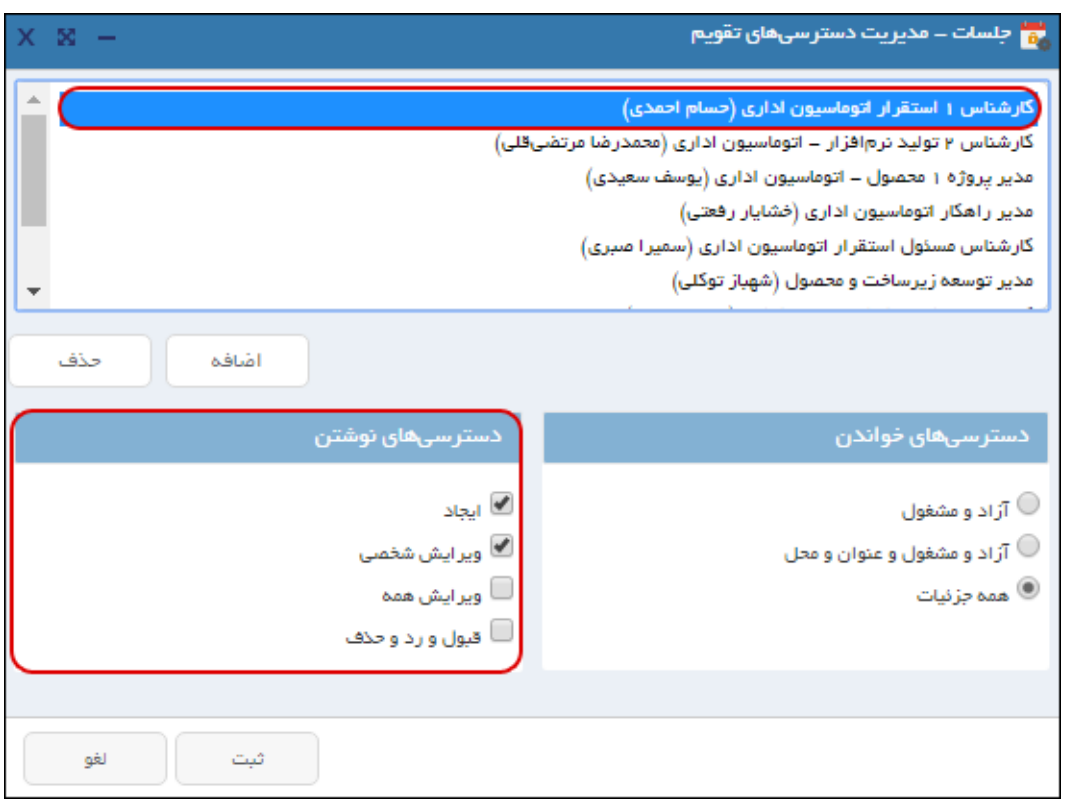

#### **ویرایش دسترسیهای تخصیص داده شده**

برای ویرایش و تغییر دسترسیهای تخصیص داده شده، مجدد به پنجره »مدیریت دسترسیهای تقویم« مراجعه کرده و با انتخاب فرد مورد نظر، دسترسیهای وی را تغییر دهید. در صورت حذف فرد از این پنجره، دسترسی وی به حالت »پیشفرض« بازگردانده میشود.

#### <span id="page-17-0"></span>راهنمای کاربری نرمافزار جلسات

 $\blacktriangleright$ 

یا<br>کافت جلسه (یا ملاقات)

در ثبت جلسه یا مالقات، ابتدا باید به این نکته دقت کنید که مالک جلسه چه شخصی است و یا باید در تقویم چه کسی ثبت شود، تا فرآیندهای پس از ثبت و ارسال یادآورها (ارسال بهصورت خودکار و توسط سیستم) به درستی آنجام شود.

توجه داشــته باشــید تمامی فرآیندهای ثبت، ویرایش و فعالیتهای قبل، حین و بعد از «جلســه» و «ملاقات» مشابه یکدیگر بوده و از این پس در این مستند از عنوان «جلسه» بهجای «جلسه یا ملاقات» استفاده خواهد شد.

#### <span id="page-17-1"></span>**ثبت جلسه در تقویم من**

در صورتی که شما مالک یا پیگیر ا صلی جل سه ه ستید، میبای ست جل سه را در تقویم خود ثبت نمایید. برای ثبت جلســـه در «تقویم من» روی زمان مورد نظر (روز و ســـاعت) دو بار کلیک کرده یا <sub>د</sub>وی گزینه «•<sup>ق</sup> ثبت جل سه« کلیک کنید تا به صفحه ثبت اطالعات جل سه هدایت شوید. در این حالت شما تنظیمکننده، مالک و یکی از اعضای جلسه خواهید بود و دسترسی به تمامی فرآیندهای [لغو،](#page-35-2) [ویرایش](#page-35-0) و [ویرایش حین](#page-36-0) جلسه و [نهایی](#page-39-0)  [سازی](#page-39-0) را خواهید داشت؛ و تمامی یادآوریهای اعالم حضور مدعوین برای شما ارسال خواهد شد.

#### <span id="page-17-2"></span>**ثبت جلسه از طرف**

ا شخا صی مانند م سئولین دفتر که م سئول ثبت جل سه مدیران خود بوده و فقط تنظیمکننده جل سه ه ستند؛ نیازی نیسهت به عنوان عضهوی از جلسهه فعالیتی در نرمافزار انجام دهند، همچنین نیازی نیسهت یادآوریهای سیستمی را دریافت کنند. به همین منظور میبایست جلسه در تقویم مالک جلسه ثبت شود. برای این منظور باید دستر سی «ایجاد» از طرف مالک جلسه به مسئول اعطا شود. سپس ثبت جلسه بر روی زمان مورد نظر و در تقویم شخص مالک امکانپذیر خواهد بود.

#### راهنمای کاربری نرمافزار جلسات

#### <span id="page-18-0"></span>**تکمیل اطالعات جلسه**

شما میتوانید تنها با تکمیل عنوان و مشخص نمودن زمان (تاریخ و ساعت)، یک جلسه را در تقویم خود ثبت کرده و با تکمیل سایر فیلدهای موجود، اطالعات بیشتری از جلسه را درج کنید. و در ادامه از فرآیند قبل، حین و بعد از جلسه، برای مدیریت و بهرهوری بیشتر جلسات استفاده نمایید.

الزم به ذکر ا ست که در بع ضی از سازمانها فیلد »نو جل سه« ستارهدار تنظیم شده، که در این صورت برای ثبت جلسه میبایست نوع آن را انتخاب نمود.

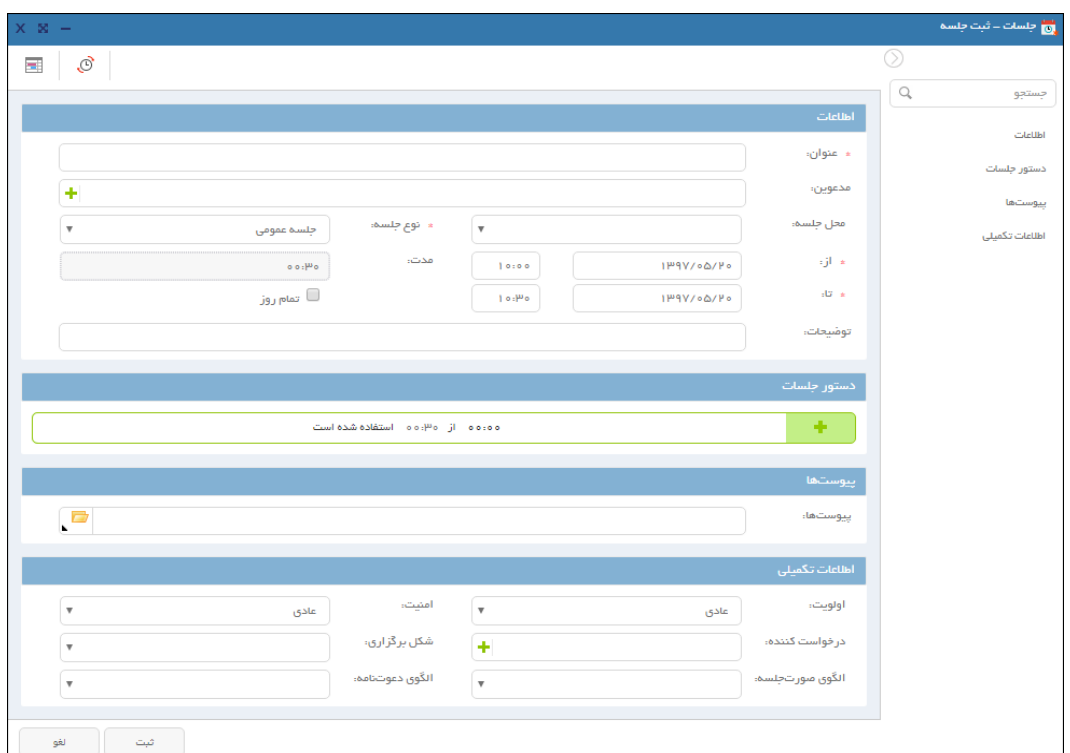

#### **عنوان**

عنوان یا همان موضوع جلسه را در این فیلد درج نمایید.

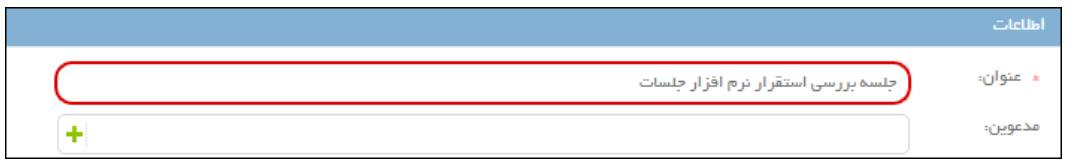

#### راهنمای کاربری نرمافزار جلسات

#### **انتخاب مدعوین**

برای انتخاب مدعوین جلسههه میتوانید به دو روش عمل نمایید. در روش اول برای انتخاب مدعوین جلسههه، با تایپ حداقل سه حرف از عنوان شخص در فیلد «مدعوین» تمامی اشخاص داخلی و خارجی (سازمان) نمایش داده میشود که میتوانید شخص مورد نظر را از لیست انتخاب کنید.

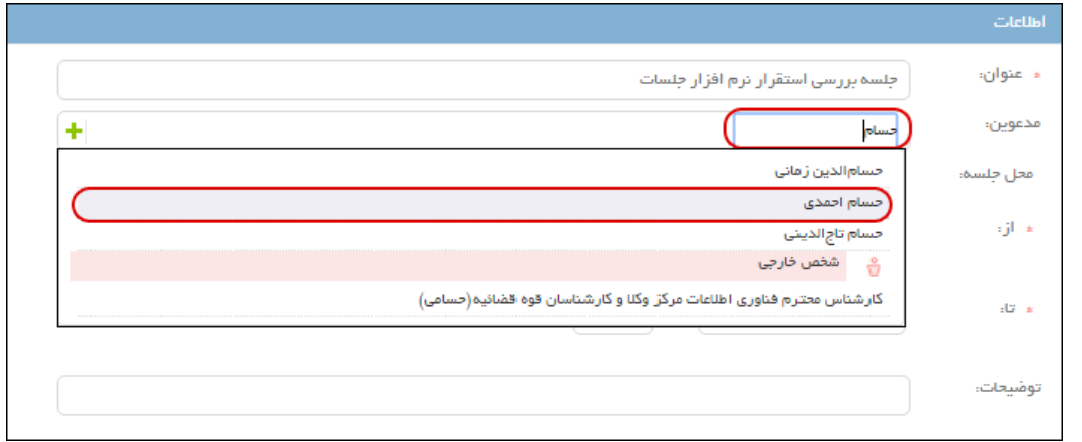

پس از انتخاب شـخص مورد نظر، با کلیک رو آیکون مصمن<u>قش و نوع حضـور</u> آن را انتخاب نمایید. همچنین در صههورت نیاز میتوانید فیلد توضههیحات را تکمیل کنید و در نهایت با کلیک روی دکمه **ثبت** اطالعات را ثبت و ذخیره کنید.

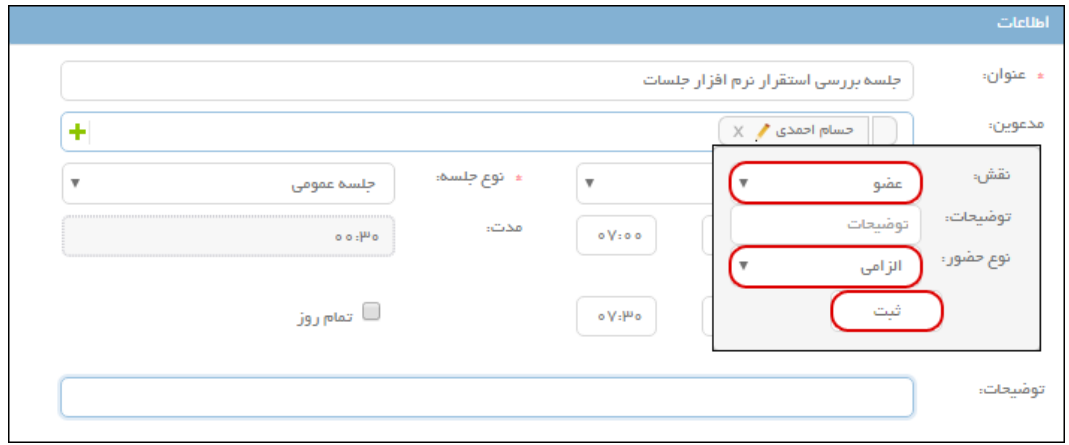

 $\mathbf{y}$ .

#### OGJ

#### راهنمای کاربری نرمافزار جلسات

در روش دوم با کلیک روی آیکون ۱۰ به صـفحه «انتخاب افراد» هدایت خواهید شــد. در این صــفحه، مطابق تصویر زیر، شخص داخلی (داخل سازمان) را از لبه اما و افراد خارجی (خارج از سازمان) را از لبه ۱۰۰ با کلیک بر روی گزینه  $\blacktriangledown$  (بالای صفحه) و تکمیل فیلترهای موجود جـ ستجو  $\bigcirc$ و انتخاب نمایید.  $سپس نقش و نوع$  $سپس نقش و نوع$  $سپس نقش و نوع$ [ح ضور](#page-21-0) آنها را م شخص کنید تا فرد مورد نظر به لی ست مدعوین ا ضافه شود. در نهایت پس از انتخاب تمامی مدعوین، با کلیک روی دکمه **ثبت** به پنجره »ثبت جلسه« باز خواهید گشت.

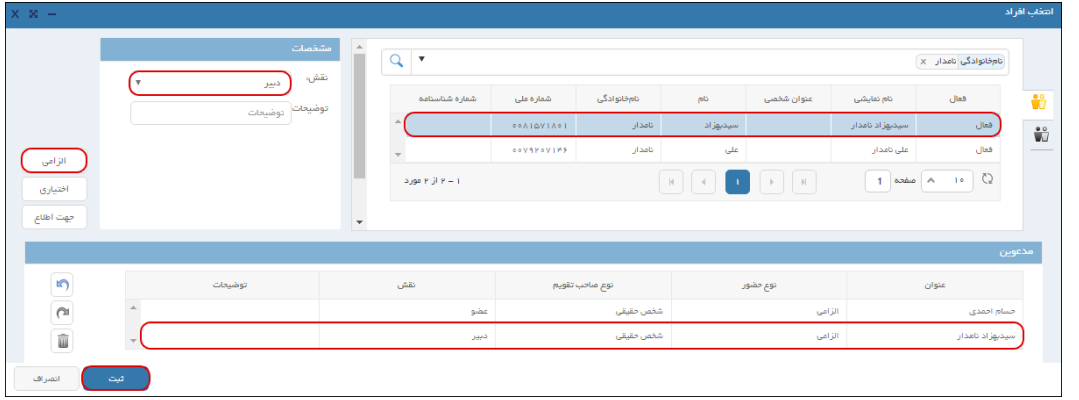

#### <span id="page-20-0"></span>**نقش مدعوین**

به مدعوین جلسه میتوانید یکی از نقشهای ذکر شده در زیر را اختصاص دهید:

- **مالک جل سه:** این نقش به شخ صی که جل سه در تقویم آن ثبت شده، به صورت خودکار و تو سط سـیسـتم تخصـیص داده می شـود و غیر قابل حذف یا تغییر اسـت. مالک جلسـه امکان انجام تمامی فعالیتهای [ویرایش،](#page-35-0) [لغو،](#page-35-2) [ویرایش حین](#page-36-0) جلسه، [نهایی سازی](#page-39-0) و لغو نهایی سازی جلسه را دارد.
	- **دبیر جلسه:** نقشی است که امکان انجام تمامی فعالیتهای مالک بهجز لغو جلسه را دارد.
- **ع ضو عادی:** شخ صی ا ست که تنها امکان م شاهده اطالعات جل سه، دریافت پیو ستها و همچنین امکان [گفتگو](#page-33-0) در جلسه را دارد.
- **ع ضو غیرفعال:** شخ صی ا ست که معموال با مو ضو جل سه ارتباط ندا شته و فعالیتی مرتبط با این جلسه مانند پذیرایی، ضبط صوت، فیلمبرداری و غیره را انجام میدهد. این نقش تنها امکان مشاهده اطلاعات اصلی جلسه (شامل زمان، محل و ثبت کننده جلسه) را دارد.

۲۱

### OGJ

#### راهنمای کاربری نرمافزار جلسات

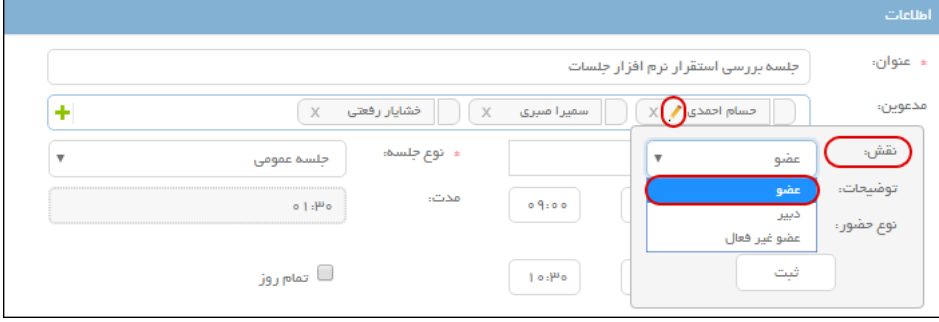

#### <span id="page-21-0"></span>**نوع حضور مدعوین**

**اجباری:** به این معنی اسهت که حضهور مدعو در جلسهه الزامی اسهت. در این حالت زمان جلسهه در تقویم آن بهصورت پیشفرض، مشغول نمایش داده میشود.

**اختیاری:** به این معنی ا ست که مدعو به اختیار میتواند در جل سه شرکت کند و یا فرد دیگری را بجای خود معرفی نماید. در این حالت نیز زمان جلسه در تقویم آن بهصورت پیشفرض، مشغول نمایش داده میشود.

**جهت اطالع:** به این معنی است که شخص فقط جهت آگاهی از برگزاری جلسه به آن اضافه شده است. در این حالت زمان جلسه در تقویم آن بهصورت پیشفرض، آزاد نمایش داده میشود.

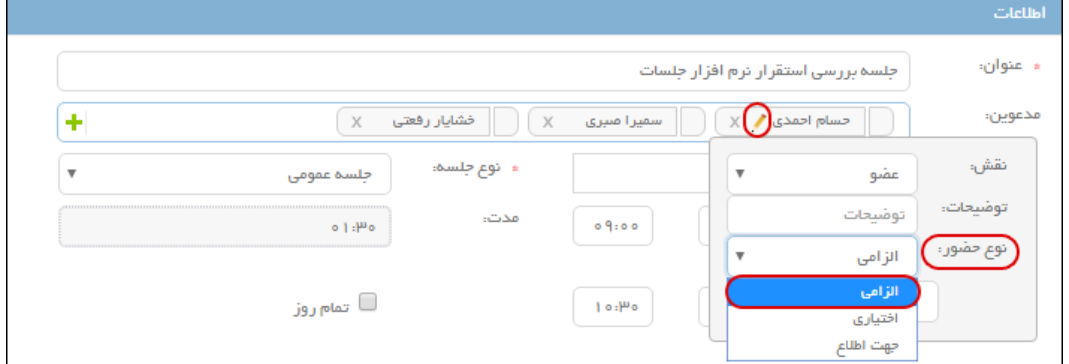

### راهنمای کاربری نرمافزار جلسات

#### **محل جلسه**

محل جلسه که قبال توسط مدیر سیستم تعریف شده است را از طریق تایپ سه حرف از عنوان آن جستجو و انتخاب نمایید.

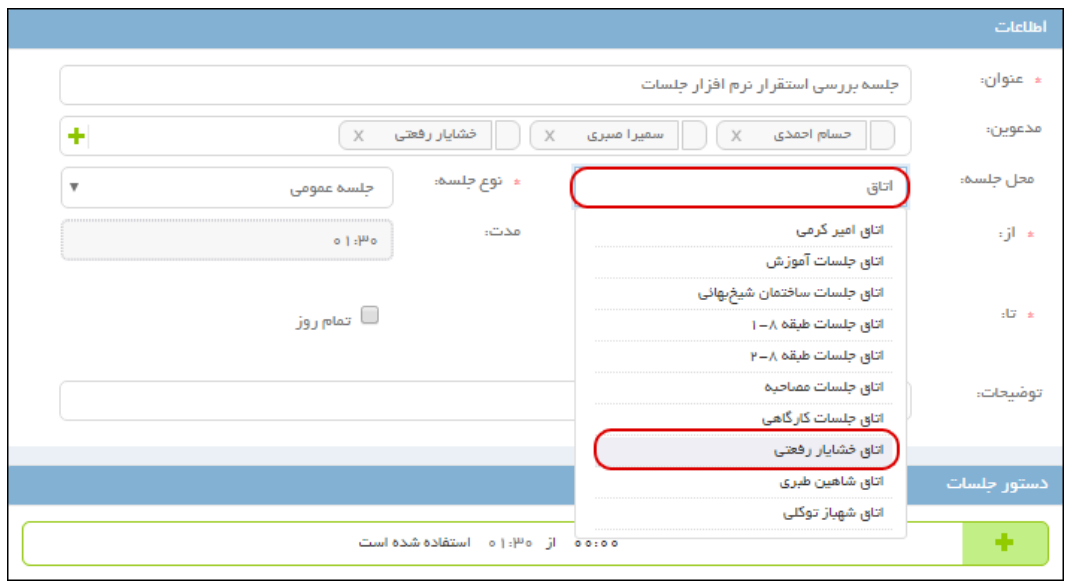

#### **تداخل زمانی**

یکی از روشهای مشاهده زمانهای آزاد و مشغول، تقویم مدعوین و محل جلسه استفاده از امکان تداخل زمانی ا ست. شما میتوانید پس از انتخاب مدعوین و مشخص نمودن محل جلسه با انتخاب گزینه  $\blacksquare$ ،تقویم آنها را در یک نما مشـــاهده کنید. این پنجره در نماهای «روزانه» یا «هفتگی» قابل تنظیم بوده و امکان مشـــاهده روزهای قبل و بعد با کلیک روی دکمههای فراهم میباشد.

تصویر

#### راهنمای کاربری نرمافزار جلسات

#### **نوع جلسه**

در برخی از سازمانها از نوع جل سه برای اجباری نمودن تکمیل ق سمتهای د ستور جل سه، خروجی جل سه و پیشفرض نمودن الگوهای صورتجلسه و دعوتنامه استفاده می شود. در این حالت متناسب با موضوع جلسه نوع آن را انتخاب کنید.

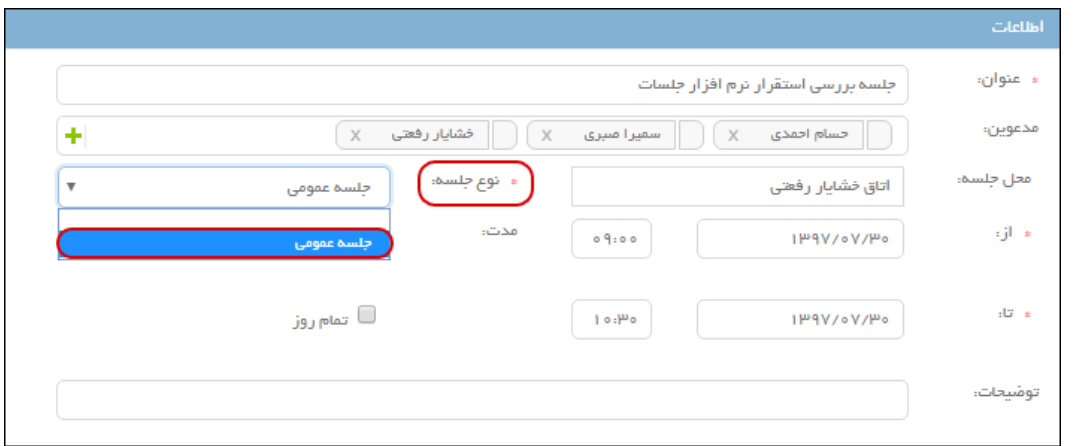

#### **زمان جلسه**

در فیلدهای «از» و «تا»، تاریخ جلسـه را از تقویم موجود انتخاب کرده و از فیلدهای مجاور، سـاعت شـروع و پایان جلسه را درج نمایید. در صورت نیاز به ثبت جلسه برای کل روز گزینه »تمامروز« را انتخاب کنید.

براساس زمان شروع و پایان درج شده، مدت زمان جلسه توسط سیستم و بهصورت خودکار، محاسبه شده و در فیلد »مدت« نمایش داده میشود.

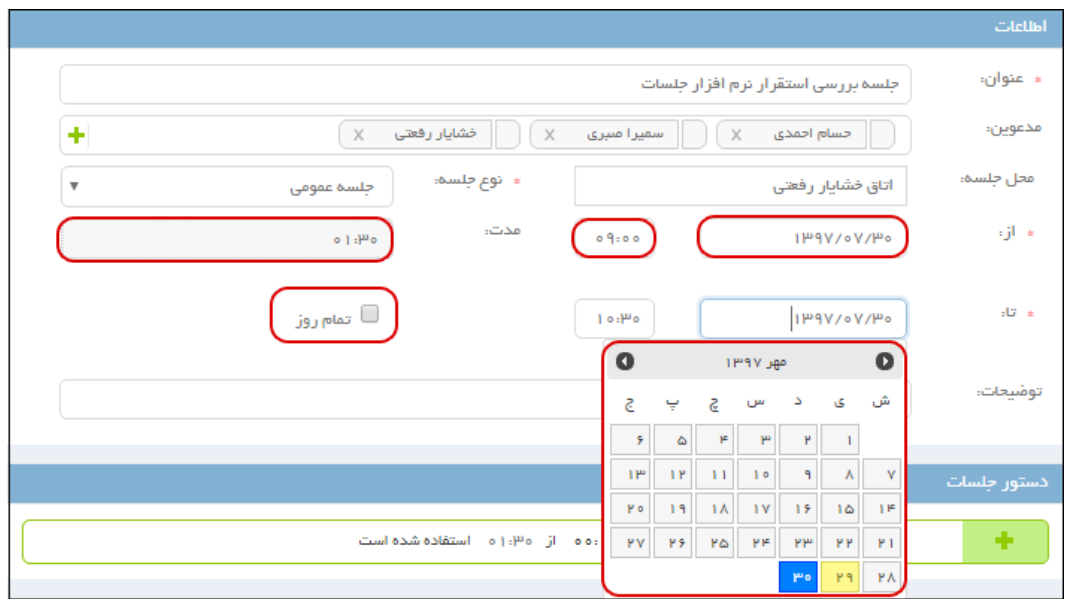

#### راهنمای کاربری نرمافزار جلسات

<span id="page-24-0"></span>تنظیمات تکرارپذیری جلسه

اگر جلسه مورد نظر در بازه زمانی مشخصی و بهصورت تکراری در روز و ساعت خاصی از هفته برگزار میشود، میتوانید از امکان تکرارپذیری برای ثبت این نوع جلسات ا ستفاده کنید. برای این منظور، گزینه <sup>6</sup>گ را انتخاب کنید تا به صفحه «ثبت تکرارپذیری» هدایت شوید.

در این صفحه مدت زمان جلسه (ساعت شروع و پایان) را مشخص نمایید. سپس نوع تکرار شونده را به صورت روزانه یا هفتگی انتخاب کنید. به عنوان مثال اگر جلسات هر ۱۰ روز یک بار تکرار میشود از نوع روزانه استفاده کنید؛ و اگر به صورت هفتگی یا چند هفته یک بار، در روز یا روزهای م شخ صی تکرار می شود، از نوع هفتگی استفاده کنید و سپس روز یا روزهای هفته را انتخاب نمایید.

در فیلد «بازه تکرار» زمان شروع جلسات را تعیین کرده، سپس یکی از گزینههای «بدون پایان» یا «پایان بعد از … تکرار» را بر اسـاس نیاز انتخاب نمایید. در صـورت انتخاب نوع «پایان بعد از … تکرار» میبایســت تعداد جلسات مورد نیاز را مشخص کنید. و در صورتی که بخواهید تکرار جلسات تا تاریخ خاصی ادامه پیدا کند گزینه «روز پایان» را فعال و تاریخ پایان جلســـات را مشـــخص نمایید. در نهایت برای ذخیره اطلاعات بر روی دکمه **ثبت** کلیک نمایید.

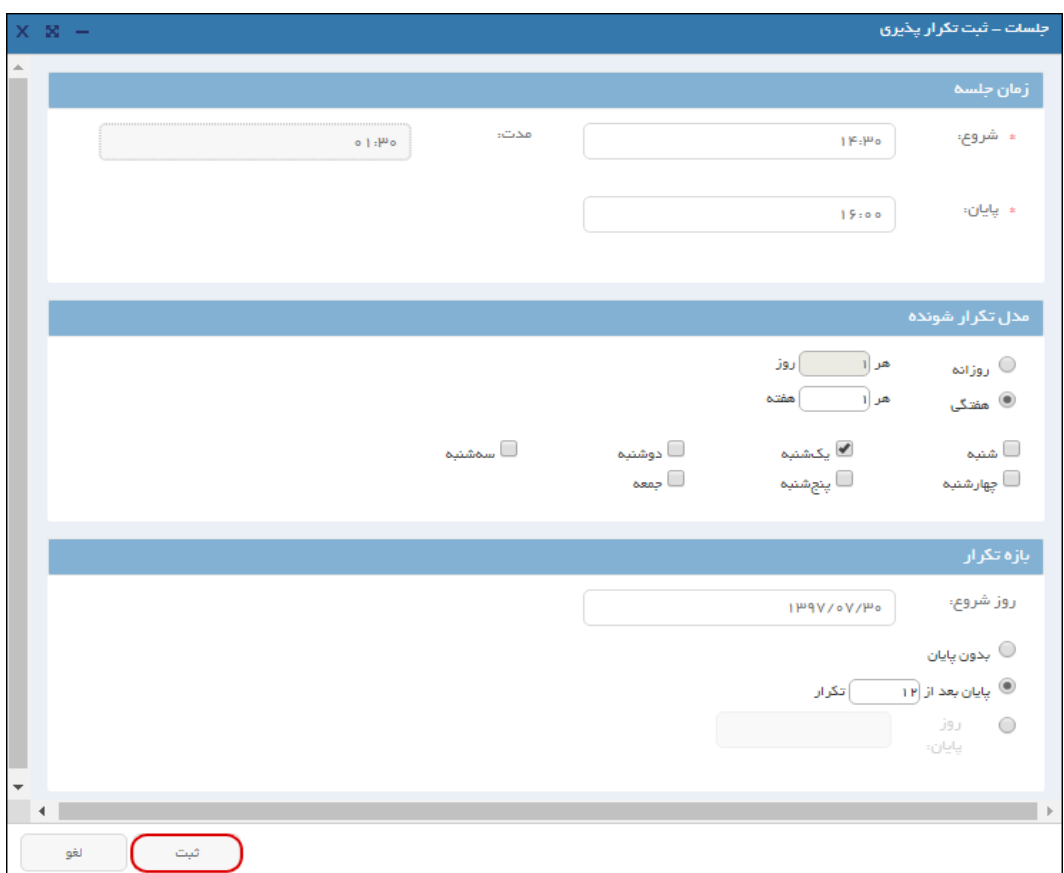

#### OISA

#### راهنمای کاربری نرمافزار جلسات

#### <span id="page-25-0"></span>**اطالعات دستور جلسات**

برای درج د ستور جل سه بر روی عالمت کلیک نمایید. در سطر ایجاد شده در ق سمت تو ضیحات، عنوان دستورجلسه را تکمیل کنید. شما میتوانید زمان اختصاصی به هر دستور جلسه را بهصورت دقیقه، در قسمتی که با عالمت مشخص شده، تعیین و درج نمایید. سیستم در پایین دستور جلسات، مقدار زمان استفاده شده از کل زمان جلسه را محا سبه و نمایش میدهد. در صورت نیاز برای افزودن اطلاعات تکمیلی، گزینه ۷ کلیک کرده تا امکان افزودن سایر اطالعات شامل فایل پیوست، امنیت و پیشنهاد دهنده دستور جلسه فراهم شود.

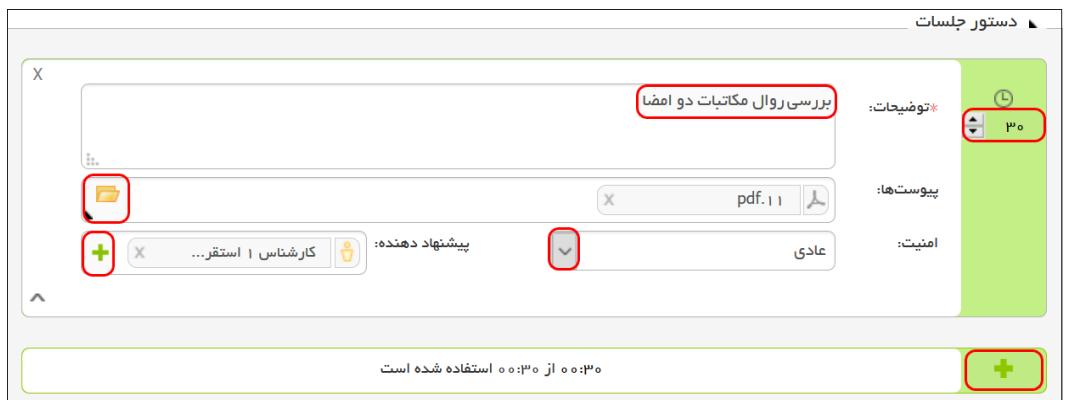

## <span id="page-25-1"></span>**پیوستها**

برای افزودن فایل پیو ست میتوانید از دو طریق ج ستجو یا ا سکن، اقدام نمایید و در صورت نیاز با کلیک روی دکمه × آنها را حذف کنید.

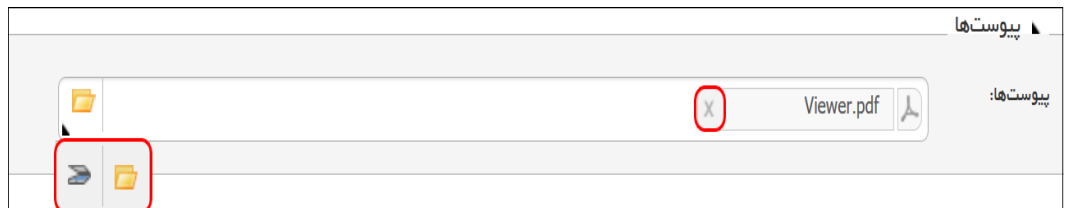

### OISQ

#### راهنمای کاربری نرمافزار جلسات

#### <span id="page-26-0"></span>**اطالعات تکمیلی**

این ق سمت شامل تکمیل اطالعات مربوط به امنیت و اولویت جل سه، درخوا ست کننده و الگوهای دعوتنامه و صورتجلسه میباشد که نسبت به نوع جلسه در صورت نیاز تکمیل خواهد شد.

#### **امنیت و اولویت جلسه**

با توجه به شرایط برگزاری جلسه، امنیت و اولویت جلسه را انتخاب نمایید.

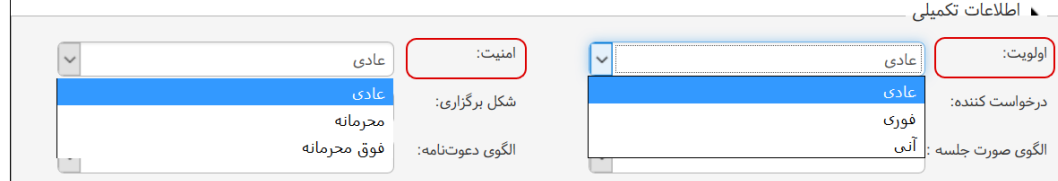

#### **درخواستکننده**

در صورتیکه فرد دیگری درخوا ست برگزاری این جلسه را داده با شد، برای انتخاب درخوا ست کننده جلسه، از پنجره »انتخاب افراد« با کلیک روی گزینه فرد مورد نظر را انتخاب کنید.

#### **شکل برگزاری**

برای انتخاب نحوه برگزاری جلســه (حضــور فیزیکی یا مجازی و غیرحضــوری) از فیلد «شــکل برگزاری» نوع برگزاری را انتخاب کنید.

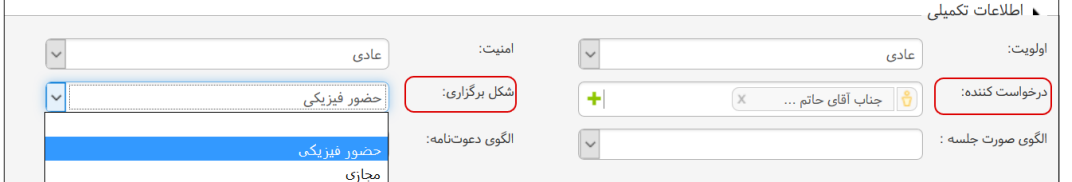

#### **الگوی صورتجلسه**

در اکثر سازمانها نـسبت به نوع جلـسه، صورتجلـسهای خاص وجود دارد که الگوی آن پیشتر تو سط مدیر سیستم تعریف شده است. در این قسمت امکان انتخاب الگوی مورد نظر وجود خواهد داشت.

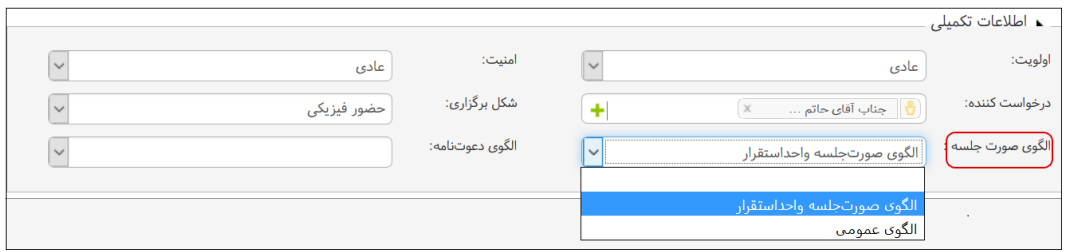

 $\overline{Y}V$ 

### راهنمای کاربری نرمافزار جلسات

#### **الگوی دعوتنامه**

معموال دعوتنامه جلسات برای ارسال به اشخاص خارج از سازمان کاربرد دارد و شامل اطالعاتی مانند موضو ، زمان و محل برگزاری جلسه میباشد. در صورتی که جلسه مدعو خارجی دارد، الگوی دعوتنامه را انتخاب کرده و پس از ثبت جلسه آن را دریافت کنید؛ و یا از طریق سرویسهای ایمیل، فکس و پیامک مجموعه دیدگاه نسبت به ارسال آن اقدام نمایید.

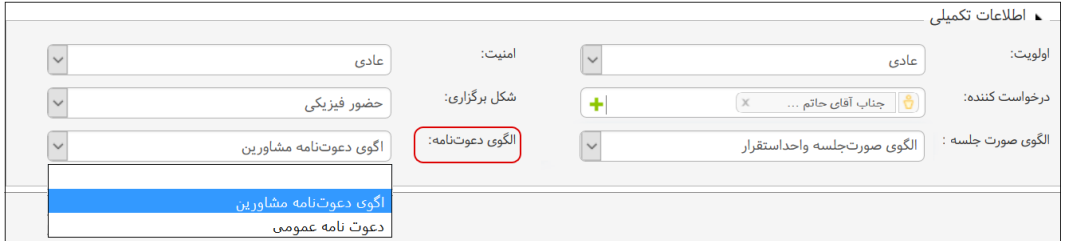

پس از تکمیل قسمتهای الزم، میتوانید جلسه را ثبت نمایید.

#### OISA

#### راهنمای کاربری نرمافزار جلسات

K

<span id="page-28-0"></span>فرآیندهای پس از ثبت تا قبل از تشکیل جلسه

پس از ثبت جلسه، دعوتنامه مربوط به آن برای مدعوین داخلی ارسال شده و در تقویم ایشان بهصورت کمرنگ [نمایش](#page-28-1) داده خواهد شد. مالک یا دبیر جلسه، امکان [چاپ](#page-30-0) و یا [ارسال](#page-29-1) دعوتنامه به اشخاص خارجی را دارند و تا قبل از فرآیندهای حین جلسه، امکان [ویرایش](#page-35-0) تمامی اطالعات جلسه را خواهند داشت. مدعوین بهتر است در اولین زمان ممکن [و ضعیت](#page-30-0) ح ضور خود را اعالم نمایند تا برای تغییرات احتمالی و تدارکات الزم و دیگر موارد سریعتر اقدام شود. امکان [گفتگو](#page-33-0) بستر منا سبی برای تعاملات در جلسه است و از لحظه ثبت جلسه تا زمان نهاییسازی آن فعال است.

#### <span id="page-28-1"></span>**مشاهده جلسه**

شما میتوانید از طریق دریافت یادآوریها و یا با دو بار کلیک روی هر جلسه، پنجره جلسه را باز و متنا سب با [نقش](#page-20-0) خود اطالعات جلسه را مشاهده نمایید و فعالیتهای مرتبط با آن جلسه را انجام دهید.

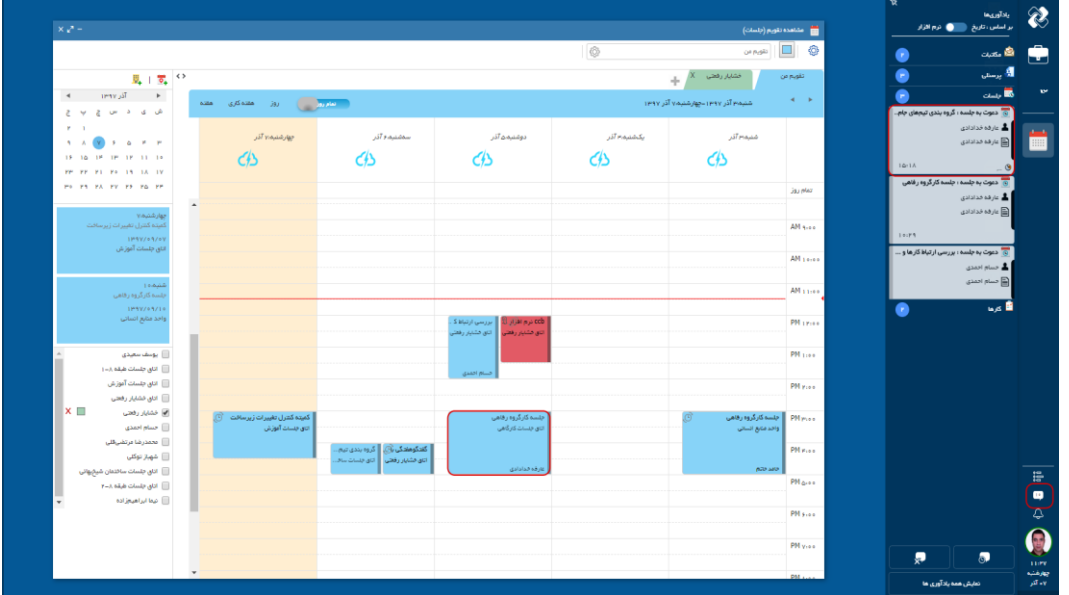

#### راهنمای کاربری نرمافزار جلسات

#### <span id="page-29-0"></span>**چاپ دعوتنامه**

در صـورتی که سـرویسهای مجموعه دیدگاه (شـامل فکس، ایمیل و پیامک) در سـازمان شــما فعال نباشــد، میتوانید پس از ثبت جلسه با انتخاب گزینه «چاپ دعوتنامه» آن را دریافت و لا شه فیزیکی آن (نسخه چاپ شده دعوتنامه روی کاغذ) را ارسال نمایید.

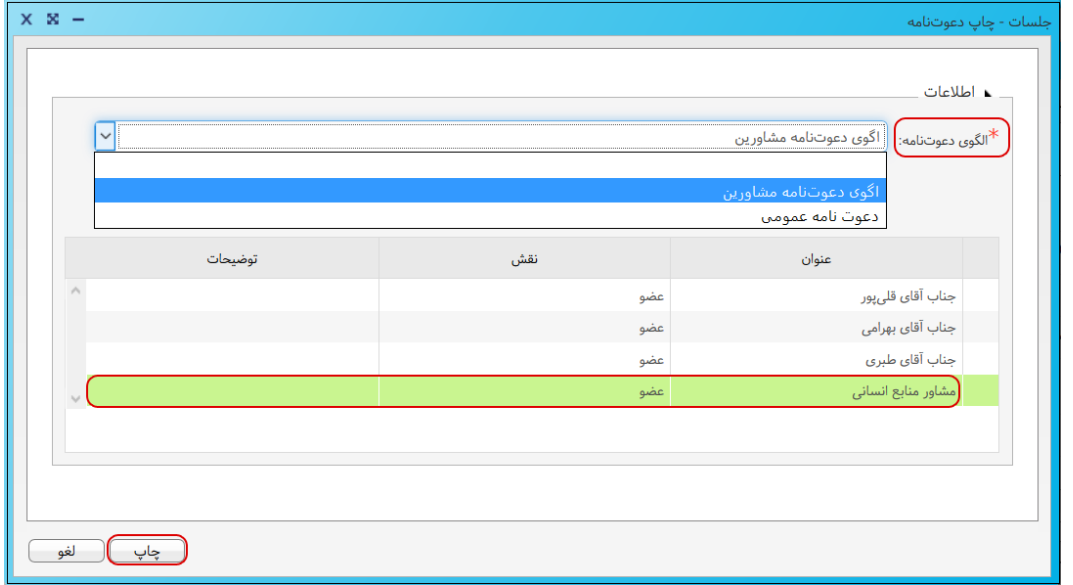

#### <span id="page-29-1"></span>**ارسال دعوتنامه از طریق سرویسهای دیدگاه**

در صـورتی که سـرویسهای فکس، ایمیل یا پیامک در ســازمان شــما فعال باشــد و اطلاعات تماس مدعو در قسمت اشخاص تکمیل شده باشد، میتوانید پس از ثبت جلسه با انتخاب گزینه »ارسال دعوتنامه« و انتخاب سرویس مورد نظر نسبت به ارسال آن اقدام نمایید.

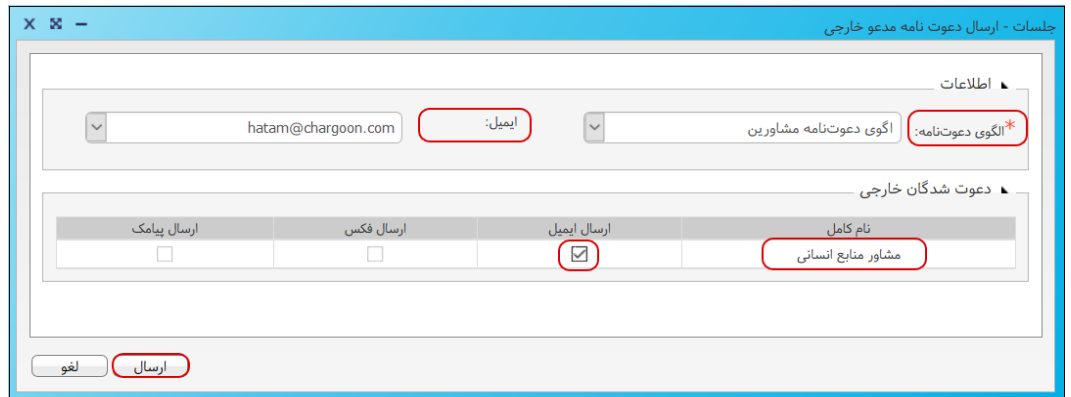

 $\forall$ 

#### OISA

#### <span id="page-30-0"></span>راهنمای کاربری نرمافزار جلسات

**تعیین وضعیت حضور )پاسخ به دعوتنامه(**

شما میتوانید قبل از اعالم و ضعیت ح ضور از طریق گزینه تقویم روز دعوت به جل سه را م شاهده کرده و تداخل احتمالی آن را با جلسات دیگر بررسی نمایید. سپس یکی از وضعیتهای «قبول <mark>۷»، «مردد ?</mark>» و یا «رد ا برای جلسه انتخاب کنید. همچنین امکان درج توضیحات برای هر یک از این وضعیتها وجود دارد، که $\blacktriangledown$ این توضیحات در جدول مدعوین فقط برای مالک و دبیر جلسه قابل مشاهده میباشد.

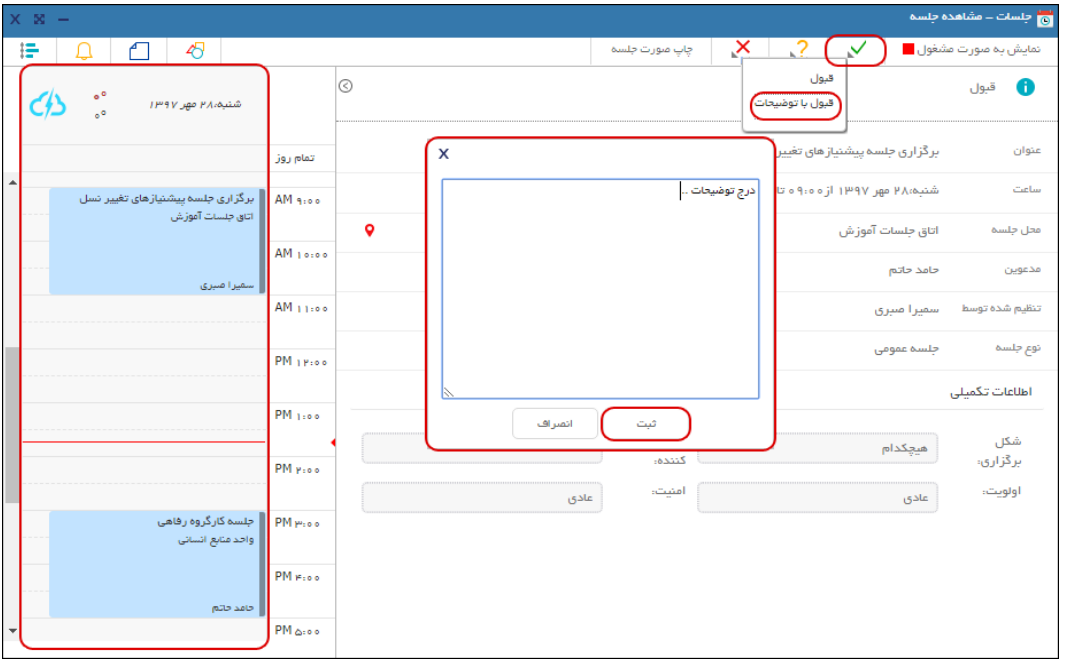

#### <span id="page-30-1"></span>**پیگیری وضعیت حضور مدعوین**

پس از تعیین وضـعیت حضـور هر یک از مدعوین، یک یادآوری حاوی وضـعیت اعلام شـده برای مالک جلسـه ار سال می شود و در جدول مدعوین وضعیتهای ار سالی با آیکونهای مقالفه مشخص شده و تو ضیحات ارسـالی نیز در این جدول برای مالک و دبیر جلســه قابل مشــاهده اسـت. ضــمنا آیکونهای <sup>این</sup> به معنی مالک جلسه و به معنی عدم اعالم وضعیت حضور مدعو میباشد.

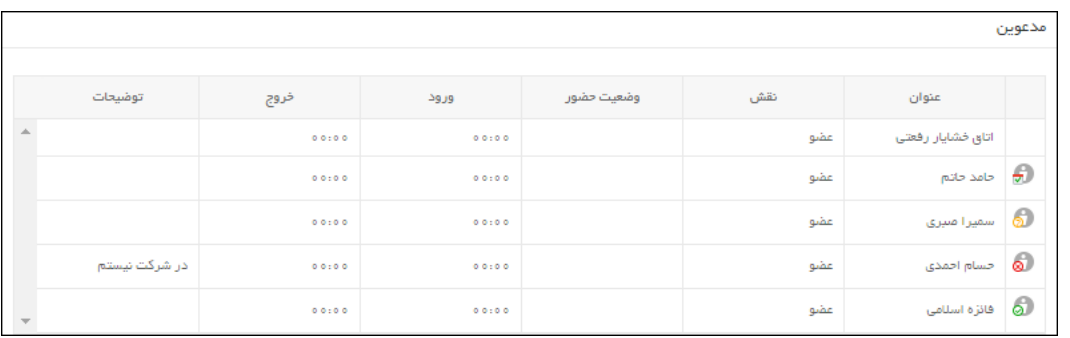

#### OISA

#### راهنمای کاربری نرمافزار جلسات

#### <span id="page-31-0"></span>**تعیین وضعیت آزاد یا مشغول نمایش جلسه**

در حالت پیشفرض، تمامی جلســاتی که «[الزامی](#page-21-0)[»](#page-21-0) یا «[اختیاری](#page-21-0)» به آن دعوت شــدهاید بهصــورت مشــغول و جل سات »جهت اطال «، به صورت آزاد در نظر گرفته شده و نمایش داده می شود. و ضعیتهای مذکور برای دیگر افراد سازمان که تقویم شما را مشاهده میکنند، نیز نمایش داده میشود.

شما می توانید و ضعیت آزاد و مشغول هر جلسه را بهدلخواه و با کلیک روی گزینه «نمایش به صورت ...» تغییر دهید تا در صورت نیاز جلسات مهمتر در آن زمان برای شما تنظیم شود.

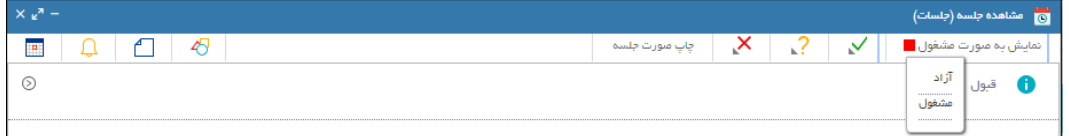

#### <span id="page-31-1"></span>**طبقهبندی**

برای دستهبندی و جستجوی آسانتر جلسات، میتوانید از امکان طبقهبندی جلسات استفاده نمایید. برای این منظور از طریق آیکون ان<sup>کم</sup> وارد پنجره طبقهبندیها شوید. در این پنجره امکان ا ستفاده از طبقهبندیهایی که پیشتر تعریف شده وجود دارد همچنین با کلیک راست روی عبارت «شخصی» امکان تعریف طبقهبندی جدید نیز امکانپذیر میباشد.

#### <span id="page-31-2"></span>**یادداشت**

برای درج یاددا شت مطابق شکل زیر با کلیک روی آیکون در پنجره یاددا شت، محتوای مورد نظر را درج و تایید نمایید. این یادداشت بهصورت شخصی فقط برای شما قابل مشاهده خواهد بود.

#### <span id="page-31-3"></span>**یادآوری**

سیستم بهصورت پیشفرض 95 دقیقه قبل از برگزاری جلسه یک یادآوری به مدعوین، برای حضور در جلسه، ارسـال میکند. گاهی نیاز اسـت برای انجام فعالیت و یا پیگیری مربوط به یک جلسـه، یادآوری دیگری تنظیم شود. برای این منظور با کلیک روی آیکون <sup>1</sup>4 در پنجره یادآوری تاریخ و ساعت مد نظر را تعیین و تایید کنید، تا در زمان مشخص شده از طریق سیستم یادآوری ارسال شود.

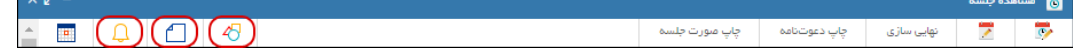

#### <span id="page-32-0"></span>راهنمای کاربری نرمافزار جلسات

#### **طبقهبندی رنگها**

برای تشخیص آسانتر جلسات در تقویم، امکان تعریف طبقهبندی رنگی و تخصیص آنها به جلسات وجود دارد. برای تعریف طبقهبندی کافی ا ست با کلیک را ست بر روی جل سه مورد نظر، رنگ مورد نظر را انتخاب نمایید. برای تعریف طبقهبندی رنگی جدید روی دکمه **جدید** کلیک کنید. سههپس با کلیک روی دکمه **اضااافه** و در سطر ایجاد شده اطالعات عنوان و انتخاب رنگ مورد نظر را تکمیل کرده و در آخر گزینه تعریف شده را تایید کنید تا طبقهبندی تعریف شود. برای تخ صیص طبقهبندی تعریف شده به جل سه، مجاور عنوان هر طبقهبندی گزینه را انتخاب و در نهایت بر روی دکمه **قبول** کلیک کنید.

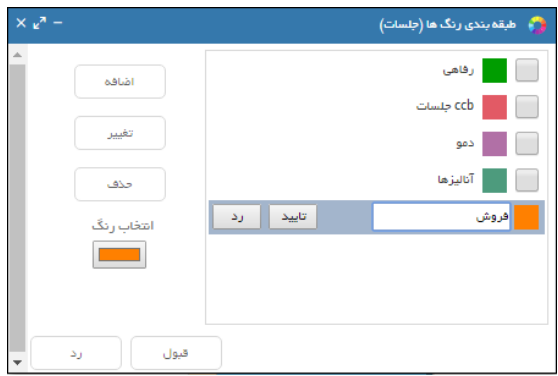

همچنین پس از تعریف طبقهبندیهای رنگی، با کلیک راسـت روی جلســه، لیســت طبقهبندیها نمایش داده میشود که براساس نیاز هر یک از آنها را انتخاب کنید.

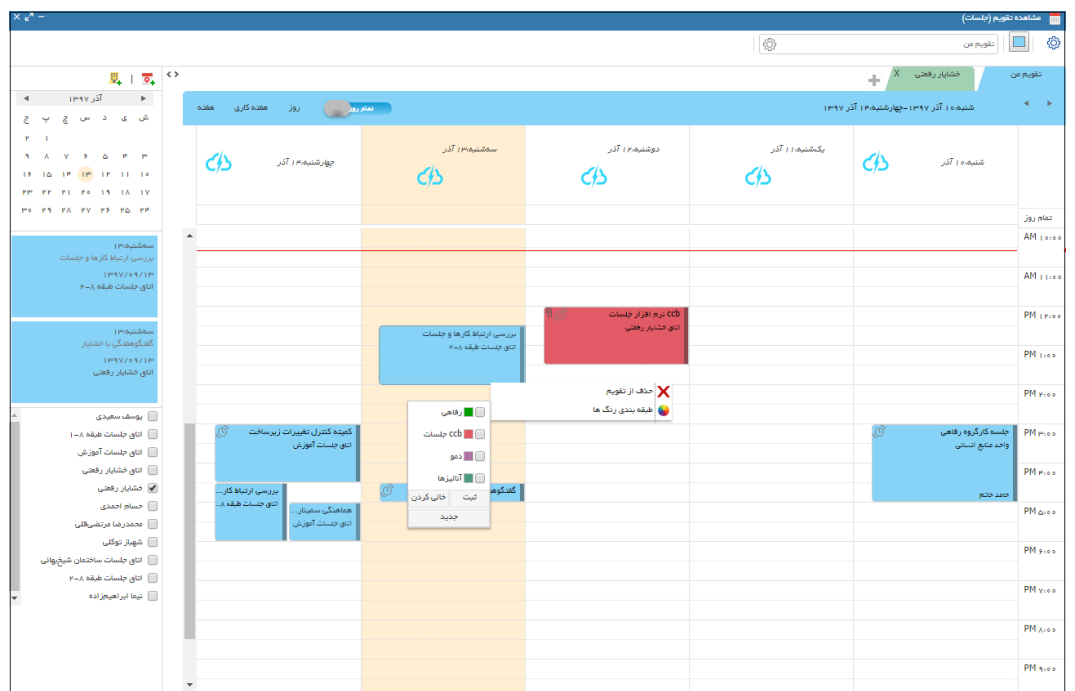

### $\Box$

#### راهنمای کاربری نرمافزار جلسات

### <span id="page-33-0"></span>گفتگو

یکی از مزیتهای کلیدی نرمافزار جلسات ایجاد تاالر گفتگو بین مدعوین هر جلسه و بهصورت آنالین میباشد. این امکان ف ضایی برای تبادلنظر و همفکری در خ صوص برگزاری جل سه را فراهم آورده و باعث برگزاری بهینه جلسات و کاهش برگزاری جلسات حضوری و یا غیرضروری خواهد شد. ضمنا فعالیتهایی که در قسمت گفتگو انجام میشود در [رویدادها](#page-43-0) قابل مشاهده و پیگیری خواهند بود.

#### <span id="page-33-1"></span>**ارسال پیام**

برای ارسال پیام کافی است مطابق تصویر زیر، متن مورد نظر را در قسمت مشخص شده درج نموده و بر روی دکمه **ارسال** کلیک کنید.

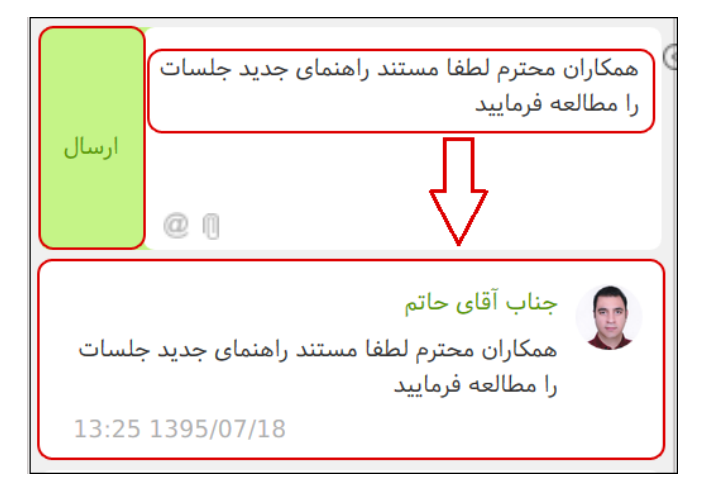

<span id="page-33-2"></span>**ارسال پیوست** 

برای ارسال پیوست، با کلیک روی آیکون 『، از طریق جستجو فایل مد نظر را انتخاب کرده، سپس روی دکمه **ارسال** کلیک نمایید تا پیوست به قسمت گفتگو اضافه شود.

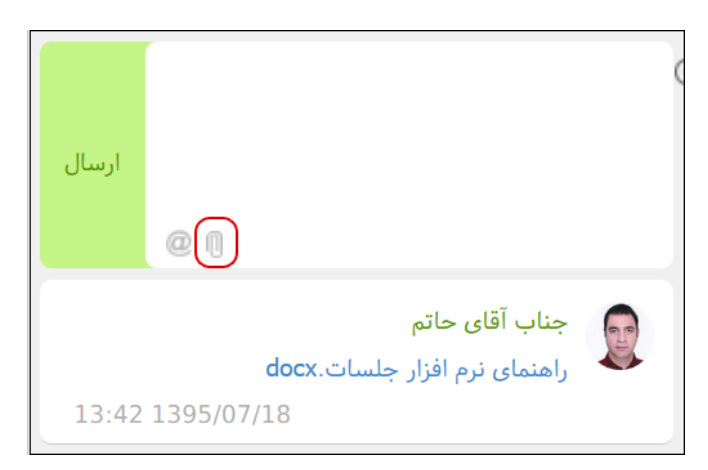

 $\forall \xi$ 

### **OISI**

#### راهنمای کاربری نرمافزار جلسات

#### <span id="page-34-0"></span>**ارسال پیام به همراه )یاد کردن مدعوین جلسه (Mention)(**

برای یاد کردن مدعوین جلسه در پیام، مطابق تصویر زیر، آیکون @ را انتخاب کرده و در کادر ایجاد شده فرد یا افراد مورد نظر را از لی ست ج ستجو و انتخاب نمایید. سپس متن پیام را درج و بر روی دکمه **ار سال** کلیک کنید. در این حالت سیستم یک »یادآور« نیز برای افراد منتخب ارسال خواهد کرد.

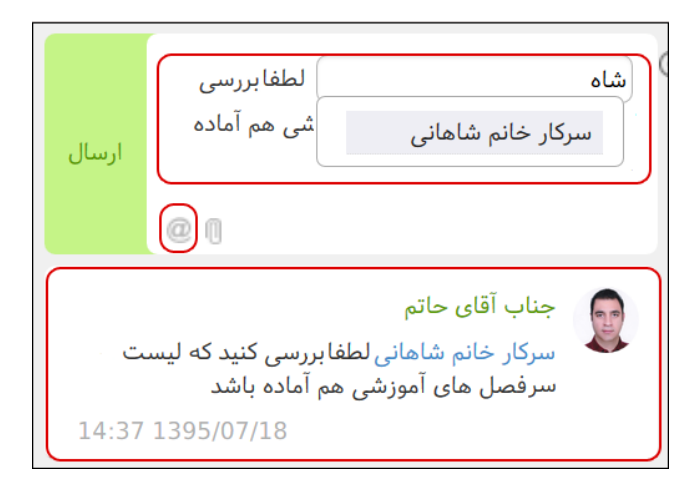

#### <span id="page-34-1"></span>**حذف و ویرایش گفتگو**

در صورت نیاز به حذف پیام یا پیو ست، با نگه دا شتن ماوس روی آن، آیکون کلیک کنید تا پیام یا پیو ست موردنظر حذف شود. همچنین با کلیک روی آیکون امکان ویرایش متن پیام امکانپذیر میباشد.

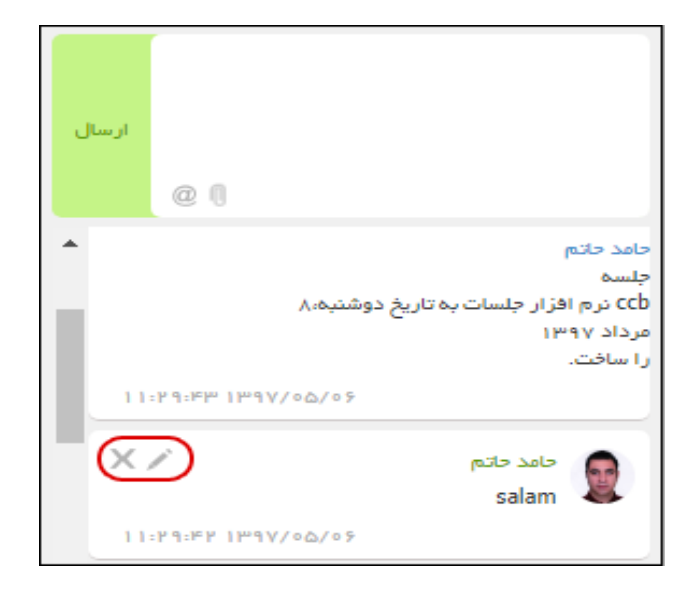

### OISI

#### راهنمای کاربری نرمافزار جلسات

#### ویرایش جلسه

<span id="page-35-0"></span> $\overline{\mathbf{R}}$ 

مالک و دبیر جل سه، تا پیش از »عملیات حین جل سه«، امکان ویرایش تمامی ق سمتهای جل سه را دارد. برای ویرایش جلسه پس از انتخاب جلسه مورد نظر، با کلیک روی آیکون <sup>می</sup> وارد پنجره جلسه خواهید شد. در این پنجره پس از انجام ویرایش اطالعات، روی دکمه **ثبت** کلیک نمایید.

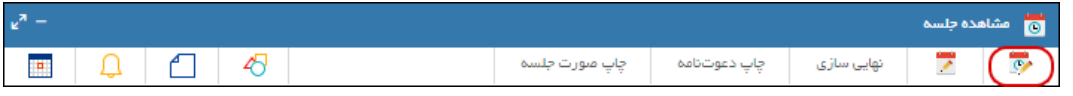

#### <span id="page-35-1"></span>**نکات مهم در ویرایش اطالعات جلسه**

- پس از ویرایش زمان برگزاری جلسه، که شامل تاریخ و ساعت آن میباشد، یک یادآوری دعوت جدید برای مدعوین ارسال میشود. در نتیجه اعالم وضعیت حضور مدعوین به حالت پاسخ داده نشده تبدیل خواهد شد و مدعوین مجدد میبایست وضعیت حضور خود را اعالم نمایند.
- پس از ویرایش محل برگزاری جلســـه، اطلاعات محل جدید توســـط ارســـال یادآوری، به مدعوین اطلاع سانی می شود. توجه داشته با شید در این صورت، و ضعیت حضور اعلام شده تو سط مدعوین تغییر نخواهد کرد.
- در صورت حذف یک مدعو تو سط مالک یا دبیر جل سه، از طریق ار سال یادآوری به وی اطال ر سانی خواهد شد. و جلسه بهصورت خودکار از تقویم مدعو حذف میشود.
- سایر ویرایشها از طریق بخش [رویدادها](#page-43-0) و [فعالیتها](#page-42-0) که با فضای گفتگو مشترک میباشد، اطلاع<sub>ر</sub>سانی خواهد شد.
- اطلاعات مربوط به تغییرات انجام شده قبل و بعد از ویرایش، برای اطلاع مدعوین، در قسمت رویدادها و فعالیتها درج میشوند.

#### <span id="page-35-2"></span>**لغو جلسه**

عملیات لغو جلسه فقط تو سط مالک جلسه امکان پذیر می با شد. گزینه «لغو جلسه» هنگام ویرایش جلسه، در د سترس ا ست، که با انتخاب آن جلسه لغو و به صورت خودکار از تقویم مالک حذف خواهد شد. در ادامه برای مدعوین جلسه نیز یادآوری لغو جلسه ارسال خواهد شد.

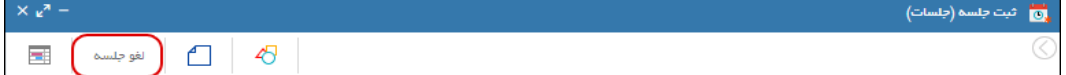

### OGJ

#### <span id="page-36-0"></span>راهنمای کاربری نرمافزار جلسات

مدعوین پس از مشاهده یادآوری مربوط به جلسه لغو شده، با کلیک روی آیکون امکان حذف آن را از تقویم خود خواهند داشت.

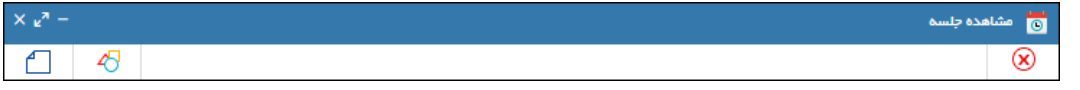

K فرآیندهای حین جلسه )ویرایش حین جلسه( فرآیندهای حین برگزاری جلسه شامل حضور و غیاب مدعوین، ویرایش د ستور جلسه و درج تصمیمات برای دسـتور جلســات (خروجی جلســه) میباشــد و برای مالک و دبیر جلســه، از طریق کلیک روی آیکون قسقابل دسترسی خواهد بود.

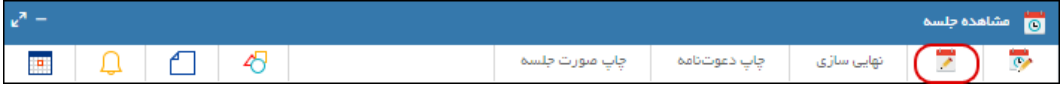

لازم به ذکر اسـت ویرایش اطلاعات ثبت و اطلاعات تکمیلی جلسـه (ویرایش حین برگزاری جلسـه) امکانِپذیر نمیباشـد. در صـورتی که عملیات ویرایش حین جلسـه انجام نشـده باشـد در پنجره اولیه جلسـه، آیکون م<sup>ی</sup> (ویرایش جلسه) در د سترس میبا شد. ولی اگر ویرایش حین جلسه انجام شده با شد، باید جلسه را به حالت .<br>تنظیم بازگردانید. برای این منظور ابتدا از طریق آیکون میل (ویرایش حین جلسـه) پنجره جلسـه را گشـوده و گزینه «تغییر به وضعیت تنظیم» را انتخاب نمایید. اکنون گزینه ویرایش جلسـه در دسـترس شـما میباشـد.

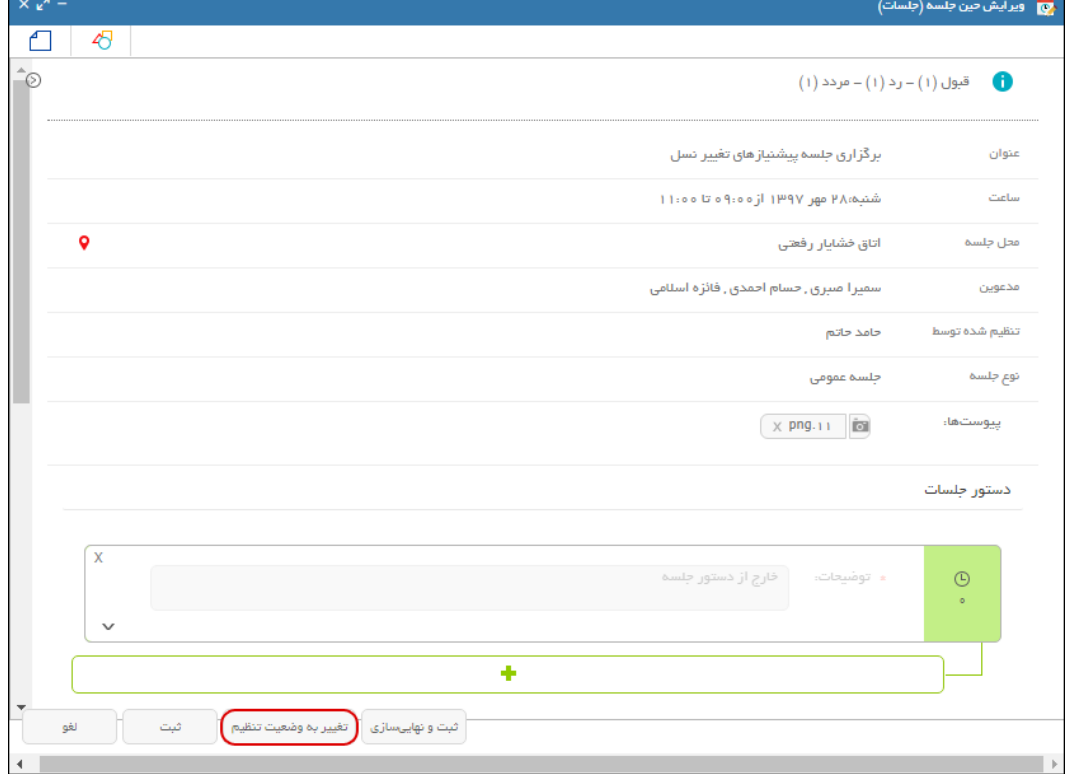

#### OISQ

#### <span id="page-37-0"></span>راهنمای کاربری نرمافزار جلسات

#### **حضور <sup>و</sup> غیاب مدعوین**

معموال در هر جلسهه حضهور و غیاب مدعوین، تأخیر و تعجیل ایشهان دارای اهمیت ویژه میباشهد. برای انجام عملیات حضور و غیاب حاضرین، در جدول مدعوین ستونی برای مشخص نمودن وضعیت حضور ایشان در نظر گرفته شده است. همچنین درج ساعت ورود و خروج آنها نیز امکانپذیر میباشد.

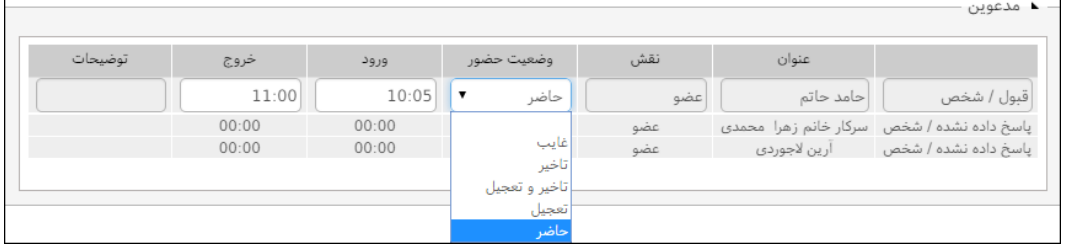

#### <span id="page-37-1"></span>**ویرایش اطالعات دستور جلسه**

در صـورت نیاز به ویرایش اطلاعات دسـتورجلسـه شـامل عنوان، امنیت، درخواسـتکننده، و یا حذف و اضـافه نمودن پیو ست د ستور جل سه، با کلیک روی آیکون به ق سمت اطالعات د ستور جل سه وارد شوید تا امکان ویرایش موارد مذکور فراهم شود.

<span id="page-37-2"></span>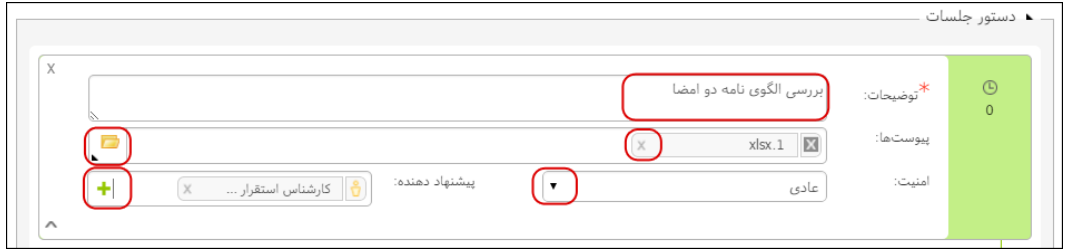

 $\mathsf{Y}_{\Lambda}$ 

### OGQU

#### راهنمای کاربری نرمافزار جلسات

**افزودن تصمیمات اتخاذ شده )خروجی جلسه(**

برای درج تصمیمات اتخاذ شده در خصوص هر یک از دستور جلسات موجود، مجاور دستور جلسه مورد نظر، روی آیکون کلیک نموده و تصمیم مربوط به آن را درج کنید. برای درج تصمیمات بیشتر از یکی، میتوانید به تعداد مد نظر روی آیکون کلیک کرده و ت صمیمات بعدی را وارد کنید. همچنین با کلیک روی آیکون در هر سطر امکان افزودن فایل پیوست نیز فراهم میباشد.

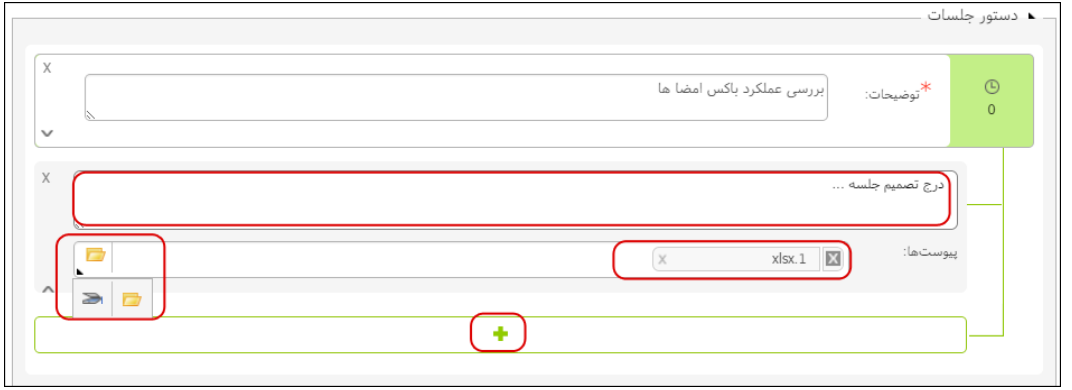

#### OGJ

#### <span id="page-39-0"></span>راهنمای کاربری نرمافزار جلسات

فرآیندهای بعد جلسه

فرآیندهای بعد از جلسه، شامل نهاییسازی و چاپ و یا تبدیل صورتجلسه به پیشنویس میباشد.

## <span id="page-39-1"></span>**نهایی سازی**

پس از اتمام فعالیتهای مربوط به جل سه، با انتخاب دکمه **ثبت و نهایی سازی**، تغییرات ایجاد شده ذخیره و جلسه نهایی میشود. پس از ثبت و نهایی نمودن جلسه، امکان ویرایش و اعمال تغییرات غیرممکن خواهد بود.

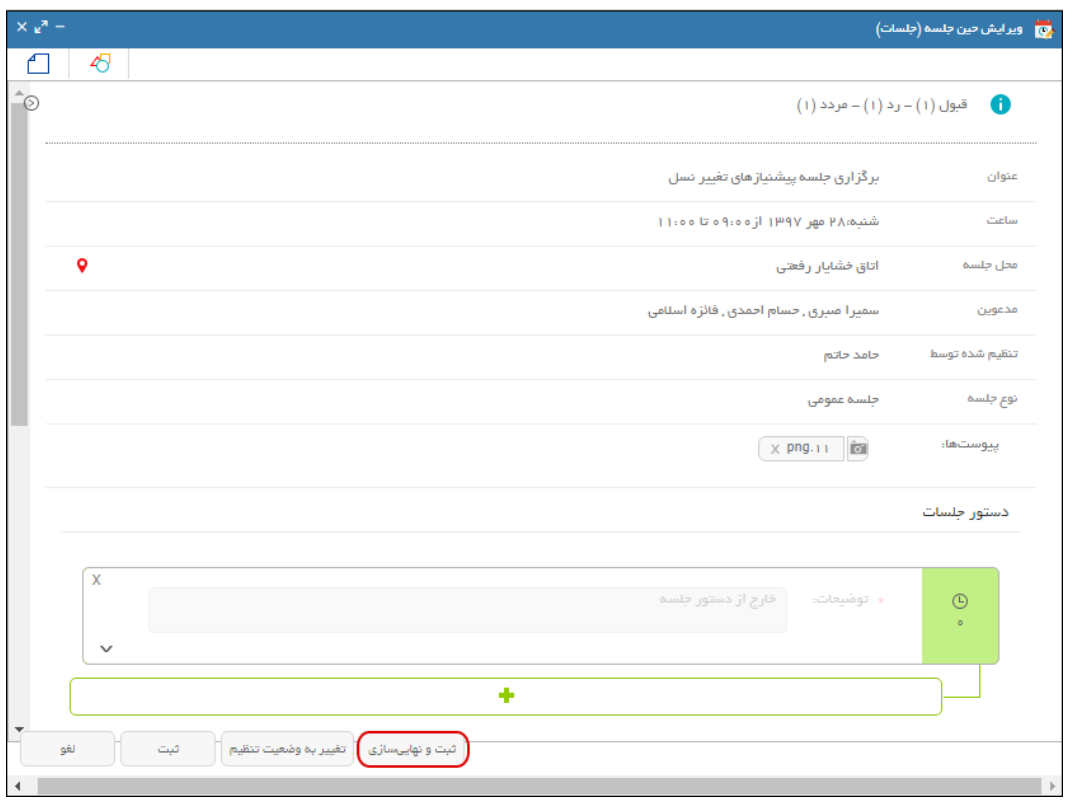

<span id="page-39-2"></span>همچنین در حین انجام عملیات ثبت جلسه، امکان نهایی سازی جلسه مطابق شکل زیر فراهم میباشد.

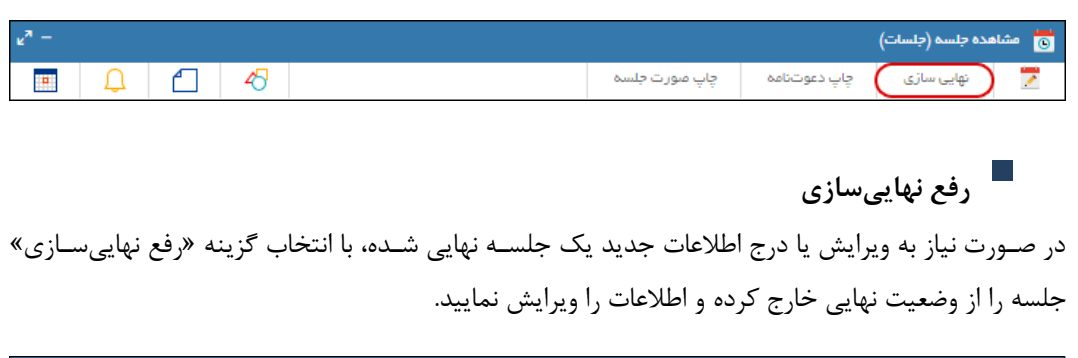

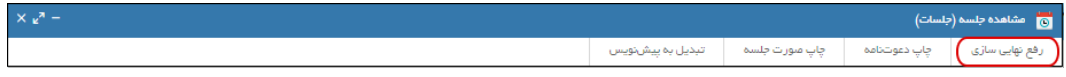

#### راهنمای کاربری نرمافزار جلسات

### <span id="page-40-0"></span>**چاپ صورتجلسه**

با انتخاب الگوی صورتجلسه میتوان نسبت به دریافت و چاپ آن اقدام نمود.

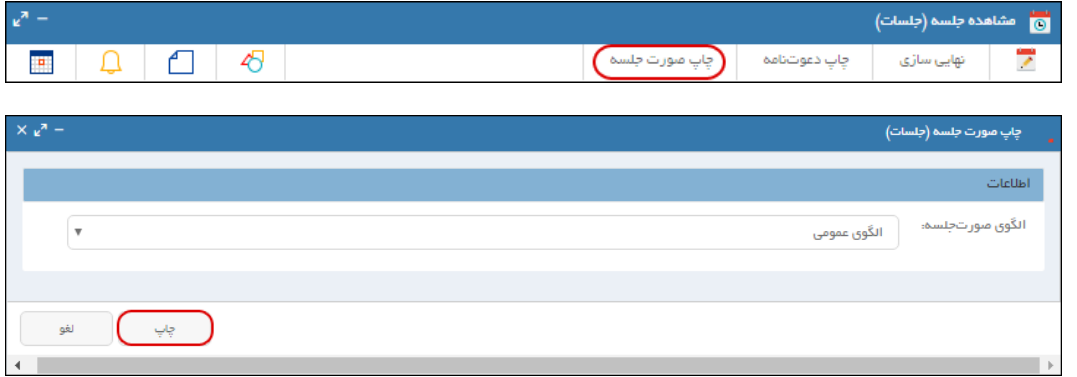

### <span id="page-40-1"></span>**تبدیل به پیشنویس**

در صهورتی که مایلید صهورتجلسهه از طریق نرمافزار مکاتبات دیدگاه و در قالب پیشنویس به گردش درآید و ادامه روند گردش فرآیندهای ویرایش، تایید، ام ضا و در نهایت ثبت و ار سال به گیرندگان، به صورت سی ستمی انجام شود؛ گزینه «تبدیل به پیشنویس» را انتخاب نمایید. در نتیجه صورتجلسه به صورت فایل متن موجود در پیشنویس به گردش در خواهد آمد.

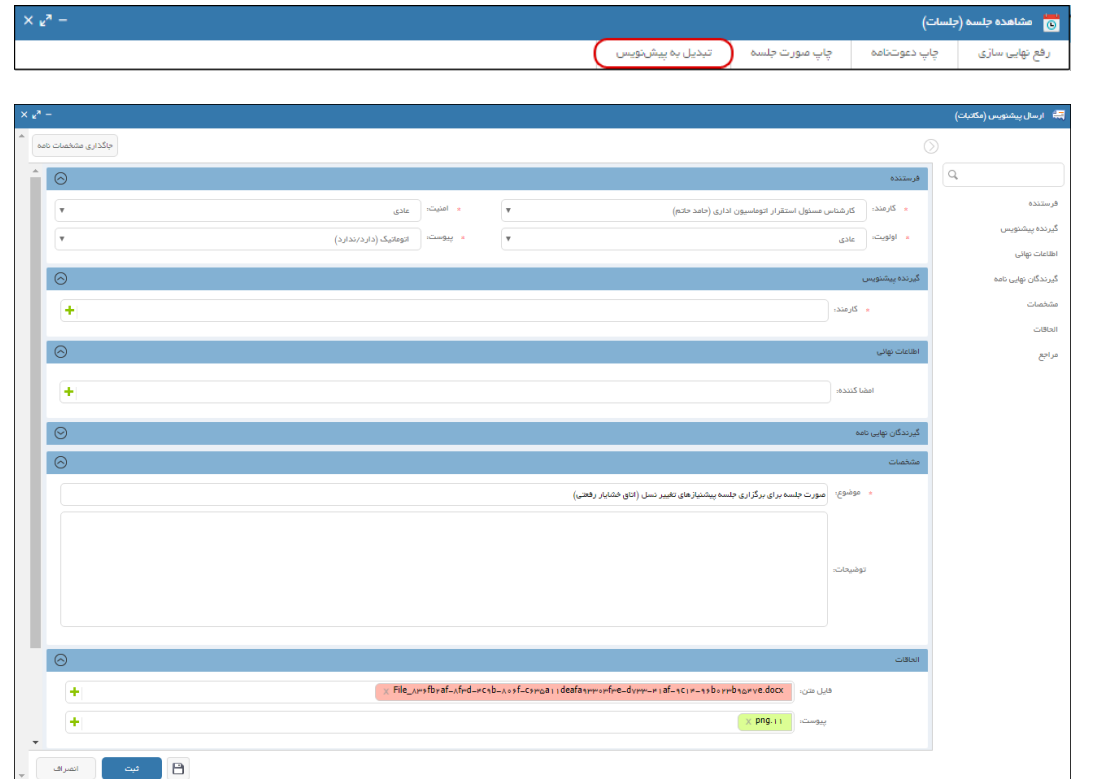

 $\mathbf{r}_1$ 

### <span id="page-41-0"></span>راهنمای کاربری نرمافزار جلسات

 $\blacktriangleleft$ آرشیو جلسات شخصی

تمام جلسات تقویم شخصی شما، از آرشیو جلسات شخصی نیز در دسترس میباشد. در صفحه آرشیو جلسات شخصی، با کلیک روی گزینه بخش فیلترهای جستجو نمایش داده میشود. با تکمیل فیلترهای موجود و با کلیک روی گزینه عملیات جستجو براساس فیلترهای تکمیل شده انجام خواهد شد.

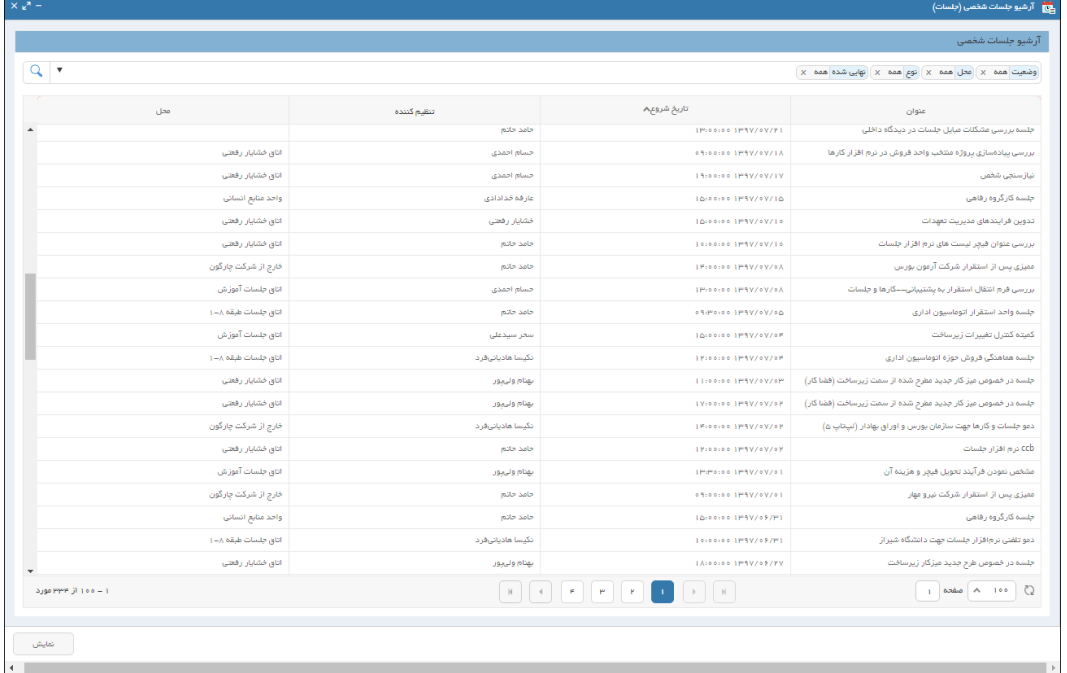

 $\overline{Y}$ 

### راهنمای کاربری نرمافزار جلسات

#### <span id="page-42-0"></span> $\blacktriangleright$ فعالیتها

سیستم جهت اطلاعر سانی به مدعوین، تاریخچه فعالیتهای انجام شده شامل فعالیتهای قبل، حین و بعد از جلسـه را، مطابق تصـویر زیر، در قســمتهای «گفتگو» و «رویدادها» نمایش میدهد. لازم به ذکر اسـت این تاریخچهها (Logs) قابل حذف یا ویرایش نمیباشند.

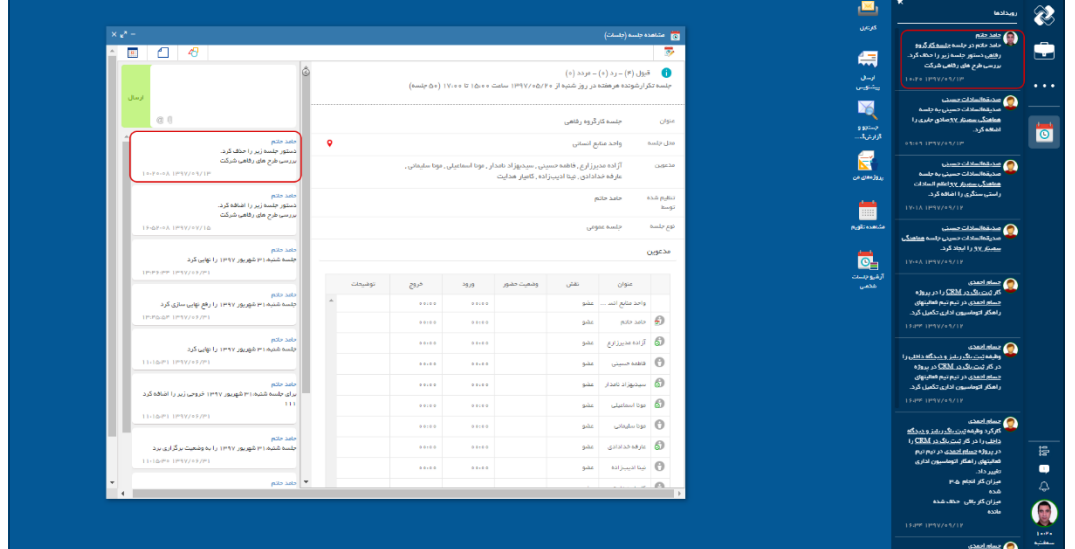

 $\overline{\mathsf{r}^{\mathsf{r}}}$ 

#### OGJ

#### راهنمای کاربری نرمافزار جلسات

<span id="page-43-0"></span>رویدادها

 $\blacktriangleright$ 

در صفحه رابط کاربری دیدگاه، ق سمتی به نام »رویدادها« وجود دارد. در این ق سمت تمامی فعالیتهای انجام شده در نرمافزار کارها و جلسات که به شما (کاربر جاری) مرتبط میباشد، نمایش داده میشود و امکان پیگیری آنها را در اختیار اعضای جلسه قرار داده شده است.

پنجره رویدادها در نرمافزار جلسـات شــامل فعالیتهایی مانند ایجاد و لغو جلســه، ویرایش زمان جلســه، نهایی سازی، گفتگو و غیره میباشد، که با کلیک روی لینکهای هر یک از این فعالیتها، به پنجره فعالیت مورد نظر هدایت خواهید شد.

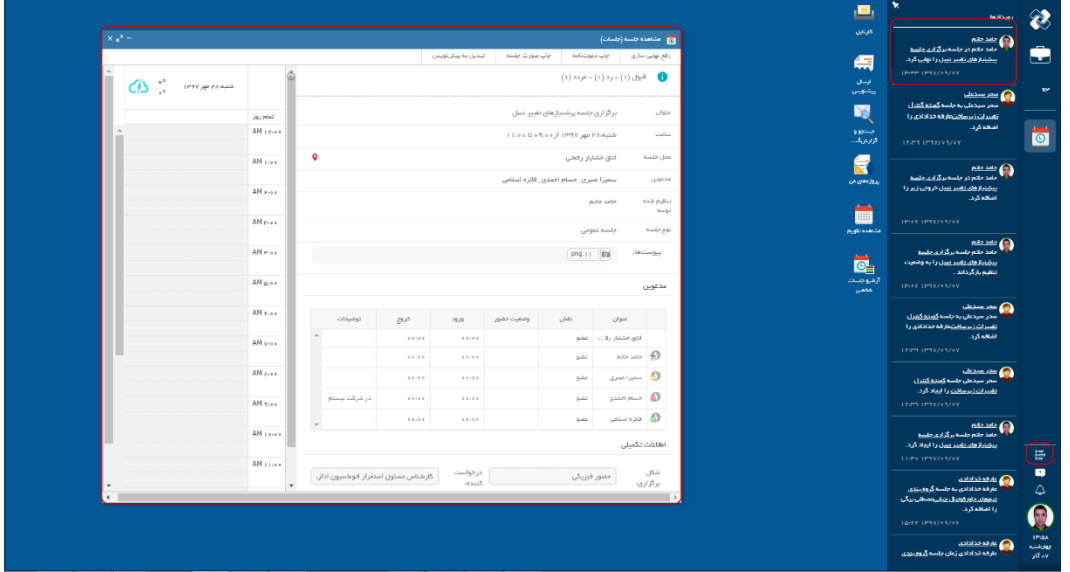

 $f(f)$ 

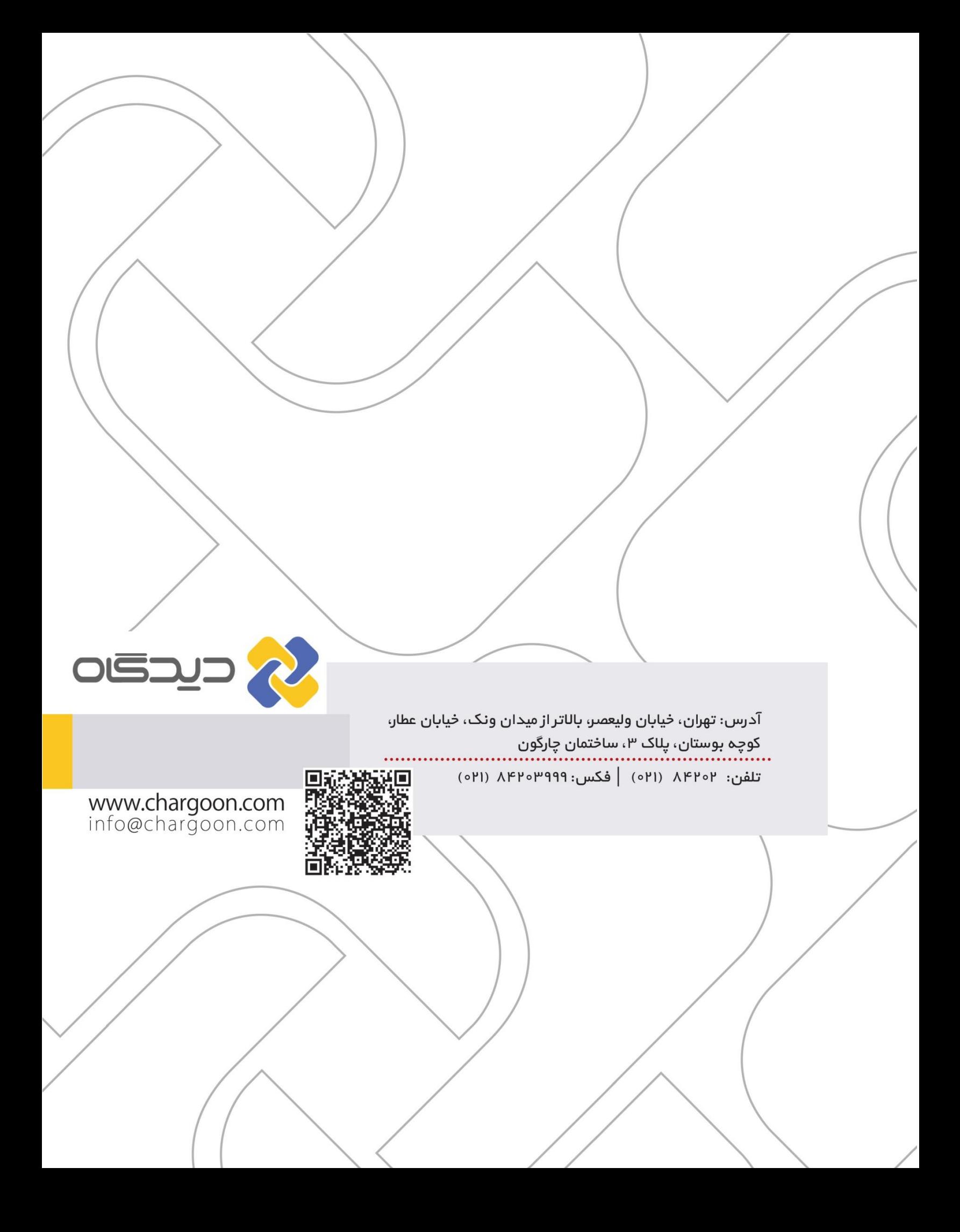